# AccuDraw Floor Plan

For Apple //e, c, c+, gs, Laser and MAC LC with //e card. Use mouse, joystick or keyboard.

# The Graphics Program for Designers

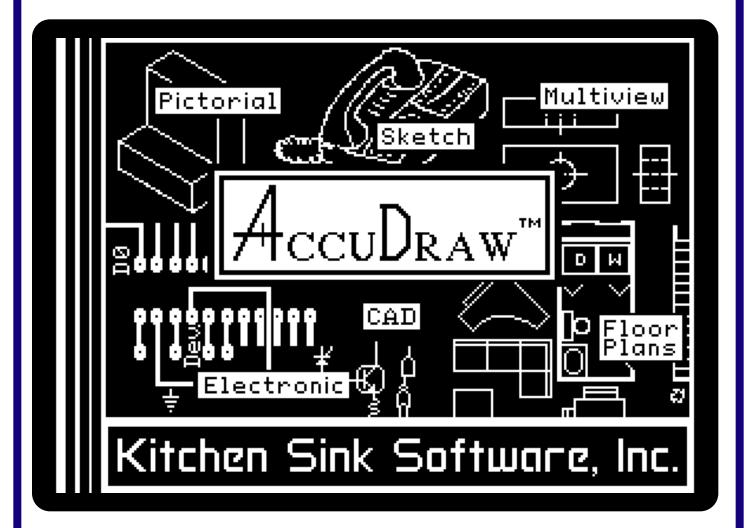

The <u>only</u> Apple II program that can create <u>accurate</u> floor plan drawings as easily as using a standard paint program. Supports all printers, nothing else is needed.

\* Printouts includes preview size, accurate scale size and poster size

\* Line mode: Individual, contiguous, multiple parallel, circles, box, sketch

\* Symbol mode: Draw, erase, brush

\* Text mode: Use AccuFonts, gs screen fonts, Beagle fonts, rotate 90, 180, 270 degrees

\* Edit mode: Inverse, cut, copy, mirror, flip, paste with rotation and magnification, flood fill

\* Also: Undo, keyboard shortcuts, point and click operation, 72 dot per inch resolution

\* Minimum system: 64K 80 column //e, one 5.25" drive

\* Recommended: 128K, two drives or one 3.5" drive

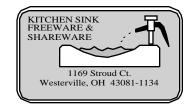

# AccuDraw

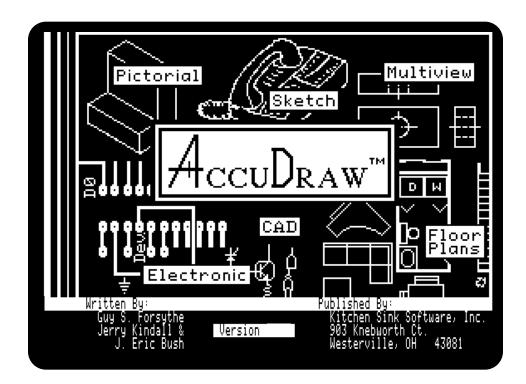

# **Reference Manual**

# All manual and disk contents © 1991, Guy S. Forsythe

Published By:

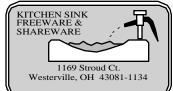

AppleWorks is a trademark of Claris Corporation. Apple, Apple //, ProDOS, //gs and possibly other terms are trademarks of Apple Computer, Inc. Triple Dump, Beagle Bros and possibly other terms are trademarks of Beagle Bros, Inc. Kitchen Sink, AccuDraw, AccuSymbols, AccuFonts, SAC System, AccuDraw Primer, and possibly other terms are trademarks of Kitchen Sink Software, Inc.

# Acknowledgments

# Lots of folks helped out

The primary authors on *AccuDraw* are Guy Forsythe and Jerry Kindall with a hoot load of help from Eric Bush. We would like to thank Jack Lucas for his assistance in the initial stages. Also, we would like to thank Dan Chang for the CalcPad machine routines and John Thomas for the gs font driver. Several people have contributed by testing and making suggestions as work progressed: Brian Peat, John Emmons, Bruce V. Armstrong, David Field, John Thomas and others. If I missed someone, please forgive me. My many thanks to them and their students.

We would also like to thank the many anonymous folks who called or wrote and said, "Gee, I sure wish you or someone had a program that will... (you can't imagine the wish list). Finally, we are all affected by what we have seen in the past. We have seen many excellent paint programs in the past. We have tried to take the good things we have seen in paint programs and make them work for CAD. We thank all the excellent companies and programmers that have given the world paint programs.

# Licenses

"There is no need to re-invent the wheel." We agree. So we used the quality work done by others before us and licensed their routines for use in *AccuDraw*. In some cases, we made a lot of modifications to their routines or maybe just used their routine for inspiration, but still felt they were entitled to their due, regardless of what the courts might say. Here is our thanks:

**MicroDot.System**. We used a modified MicroDot System called SAC System. It saves us 8K of RAM over Basic System. We needed the RAM space badly. If you need more RAM space for your Applesoft programs, MicroDot will do the trick for you. Write us. We are the publisher of MicroDot.

**Triple-Dump**. Triple-Dump Graphics Print Routines © 1984, By Mark Simonsen and Rob Renstrom, Beagle Bros, Inc.

//gs Screen Font Display Routines. John G. Thomas wrote the machine language code which enables *AccuDraw* to display //gs screen fonts on the HiRes screen. If you have need of the same driver, write John at: 38 Sunnybrae Blvd., Trenton, NJ 08620. It is available in an inexpensive package.

**Disk Formatte**r. The disk formatter was written by Shawn Quick. Jerry Kindall modified it so it <u>should</u> refuse to format hard disks.

**Polarware and Koala.** To our knowledge they are out of business, but they wrote some neat graphics routines that were an inspiration to us. We miss folks like them.

**Apple Computer, Inc.** makes no warranties, either express or implied, regarding the enclosed software package, its merchantability or its fitness for any particular purpose. The exclusion of implied warranties is not permitted by some states. The above exclusion may not apply to you. This warranty provides you with specific legal rights. There may be other rights that you may have which vary from state to state.

**ProDOS 8** is a copyrighted program of Apple Computer, Inc. licensed to Kitchen Sink Software, Inc. to distribute for use only in combination with *AccuDraw*. Apple Software shall not be copied onto another diskette (except for archival purposes) or into memory unless as part of the execution of *AccuDraw*. When *AccuDraw* has completed execution Apple Software shall not be used by any other program.

# **Copyright Notice:**

All materials in the Kitchen Sink Software, Inc. manuals and on all disks are copyrighted and cannot be reproduced, stored, transmitted or used as text material or for any other use (including rental) by the purchaser or his successors or assigns either within or without their organizations without the express written consent of Kitchen Sink Software, Inc. All rights reserved.

This program has no protection on it. We add no protection for your benefit. Please respect our attempts to provide quality software at a reasonable price. Please do not give away copies of this program.

Inexpensive licenses are available. See pages 4.17 & 4.18 (just after the index).

This software is sold "as is." The buyer assumes all risk as to quality or fitness for a particular purpose. We warrant to the original purchaser that our software products will perform as advertised and are free from defects in manufacturing. At no time will Kitchen Sink Software, Inc. or anyone involved in the creation, production or distribution of our software be liable for incidental or consequential damages resulting from the use of our software; and, in any case, our liability is limited to the purchase price. This warranty gives you specific rights and/or is superseded by law in some states.

Programs and Manual © 1991, Guy S. Forsythe

# Quick Start

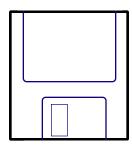

AccuDraw is available on a 3.5" disk. Just send in the original 5.25" disk with your registration card. Request a 3.5" disk. There is NO fee. Send your disk to us UPS or, if you send it in the mail, insure the disk! So, the idea of a quick start appeals to you. I know how you feel. I don't like to read manuals either. I like to just dive in and get on with it. I assume that is exactly what you are about to do. Before you get too carried away, may I suggest a few items that will require your attention first. I am keeping this list to a minimum for you folks that consider instructions to be the route of last resort. I hope you will eventually get around to reading the manual, because there are a lot of subtle yet powerful controls in*AccuDraw*. I don't want you to miss out on the fun. Meanwhile, here is a short list of things you need to do before you tear off in a frenzy of drawing:

- 1. Make a backup copy of ALL the AccuDraw disk sides. All disks are UNprotected.
- 2. Send in the registration card with registration number sticker attached.
- 3. Did you do #1 and #2? No registration card = no tech support.
- 4. Read the appendix on the Installer for transferring *AccuDraw* to a 3.5" or hard disk.
- 5. If you have a RAM disk, read the section on "TO RAM MOVER" (Appendix).
- 6. Read the next section: Getting Started for the basic basics (only a few pages).
- 7. At least skim the section on the Functions Window controls (page 2.1 2.3).
- 8. Remember, when drawing, that  $\circlearrowleft$  is the <br/>button>.
- 9. <Return> can be used to select in menus. Escape selects the top (first) menu item.
- 10. If the program hangs, crashes, etc., simply type: RUN then press <return>.
- 11. If you get frustrated, remember, AccuDraw does come with a manual.

A final note on the registration card. You must have a registration card on file for any future tech support or updates. Do not give your number to anyone else. Only one person per number can get tech help. If you ever move, be sure to let us know. We hate to be picky about this registration stuff, but it is the only "protection" we use. Do not lose your manual. Replacement manuals come with the latest version of the program and sell for list price of the program.

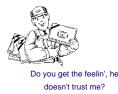

# **Table of Contents**

| Acknowledgments          | ii |
|--------------------------|----|
| Lots of folks helped out |    |
| Licenses                 |    |
| Copyright Notice:        |    |
| Quick Start              |    |

# Introduction

| What is accudiaw for the second second secon | What is AccuDraw? | 1 | .1 | 1 |
|----------------------------------------------------------------------------------------------------|-------------------|---|----|---|
|----------------------------------------------------------------------------------------------------|-------------------|---|----|---|

# **Getting Started**

| Make A Backup Copy    | 1.2 |
|-----------------------|-----|
| Help                  | 1.2 |
| What is on the Disk   | 1.2 |
| Booting Up AccuDraw   | 1.2 |
| Main Menu             | 1.3 |
| Configuring AccuDraw  | 1.4 |
| Data Disk Location    | 1.4 |
| Input Device          | 1.5 |
| CPU Speed             |     |
| Security              | 1.5 |
| Save Settings         |     |
| Format New Disk       | 1.6 |
| Two Biggie Reminders: | 1.6 |

The *AccuDraw Primer* has its own table of contents. There are also pull out sheets in the center of the *Primer*. The pull out sheets have lots of hints and tips. It will also take you step by step through several *AccuDraw* basic operations.

STEP # -+ 789 456 123 0.r

Step Mult

# **Drawing Tools**

|                                            | Introduction                      | 2.1  |
|--------------------------------------------|-----------------------------------|------|
|                                            | Prompt Window                     |      |
|                                            | Keyboard Commands                 |      |
|                                            | The Functions Window              |      |
|                                            | Measurements Window               |      |
|                                            | Arrow Key Jump                    | 2.3  |
|                                            | Symbol Cursors                    | 2.3  |
|                                            | Scroll Indicator                  | 2.3  |
| Step: 5                                    | The CalcPad                       | 2.4  |
| Step: 5<br>Mult: 1<br>Angl: 45<br>Code: #0 | Keyboard Commands                 | 2.4  |
| Code: #0                                   | CalcPad Shortcuts                 | 2.5  |
|                                            | Line Drawing Tool Modifiers       | 2.6  |
|                                            | Introduction                      |      |
|                                            | The CalcPad Line Tool Modifiers   | 2.6  |
| <u>+</u>                                   | The Icon Menu Line Tool Modifiers | 2.7  |
|                                            | Line Tools                        |      |
|                                            | Introduction                      |      |
| Line                                       | Individual Lines                  |      |
| င်နို                                      | Contiguous Lines                  |      |
|                                            | Eraser                            |      |
|                                            | Sketching                         |      |
|                                            | Radial Lines                      |      |
|                                            | Box                               |      |
|                                            | Ellipses / Circles                | 2.10 |
|                                            | Icon Menu Display Modifiers       |      |
| <b>4</b> 8 ∠                               | GoTo                              |      |
|                                            | Auto Axis                         |      |
|                                            | Hints                             | 2.13 |
|                                            | Symbol Drawing Tool Modifiers     |      |
|                                            | Introduction                      |      |
|                                            | The CalcPad Symbol Tool Modifiers | 2.14 |
|                                            | Symbol Tools                      |      |
| Symb.                                      | Draw Symbol                       |      |
| <u>ф</u>                                   | Symbol Eraser                     |      |
|                                            | Symbol Brush                      | 2.15 |

# Drawing Tools (cont'd)

|                     | Edit Tool Modifiers 2       | -    |
|---------------------|-----------------------------|------|
|                     | Introduction                |      |
|                     |                             | 2.10 |
|                     | Edit Tools                  |      |
|                     | Introduction:               |      |
| Edit                | Establishing the Edit Box 2 |      |
| 8.0                 | Copy to the Clipboard       |      |
| <u>icí é</u>        | Mirror / Flip               |      |
|                     | Erase an Area               |      |
|                     | Inverse an Area2            | 2.18 |
| ц,                  | Paste, the incredible2      | 2.19 |
| 19                  | Zoom (Fat Bits)             | 2.20 |
| Fill                | Flood Fill                  | 2.21 |
|                     | The Fill Menu               |      |
|                     | Selecting a Pattern2        | 2.21 |
|                     | Placing the Pattern 2       | 2.22 |
|                     | UnDo                        | 2.23 |
|                     | Fill'er Up 2                | 2.23 |
|                     | Scrolling and Filling 2     | 2.23 |
|                     | Text Tool Modifiers         | 2.24 |
|                     | Rotation2                   | 2.24 |
|                     | Character Spacing 2         | 2.24 |
|                     | Word Spacing 2              | 2.24 |
|                     | Line Spacing                |      |
|                     | Font Size Icons             | 2.24 |
|                     | Text Tool                   | 2.25 |
|                     | Sources of Fonts 2          | 2.25 |
| <u>Text</u><br>Menu | Entering Text               | 2.25 |
| DM                  | Menu, D-Mod Tool and Save   | 2.26 |
|                     | D-Mods (Design Modules)2    | 2.26 |
|                     | Save                        | 2.26 |

# Menus

|   | Introduction            | 3.1  |
|---|-------------------------|------|
|   | Screen Organization     | 3.1  |
|   | Menu Organization       | 3.2  |
|   | Main Menu               | 32   |
|   | Draw                    |      |
|   | Quit                    |      |
|   | Quit                    | J.Z  |
| 5 | Disk Drive Organization | 3.3  |
|   | Reading Disks           |      |
|   |                         |      |
|   | File Menu               | 3.4  |
|   | New                     | 3.4  |
|   | Open File               | 3.4  |
|   | Open Style              |      |
|   | Close                   |      |
|   | Save                    |      |
|   | Save As                 |      |
|   | Paper Setup             |      |
|   |                         |      |
|   | Paper Setup (Scale)     |      |
|   | Preview                 |      |
|   | Printouts               |      |
|   | File Notes              |      |
|   | Security                | 3.12 |
|   | Symbol Tables           | 3.13 |
|   | Fonts                   | 3.14 |
|   | D-Mods (Design Modules) | 3.15 |
|   | SAC Tools               | 3.15 |
|   |                         |      |
|   | Goodies                 |      |
|   | Save Clipboard          |      |
|   | Load Clipboard          |      |
|   | Save Style              |      |
|   | Help                    | 3.17 |
|   | Create Layer            | 3.17 |
|   | Import Screen           | 3.18 |
|   | Export Screen           | 3.18 |
|   | Re-Name File            |      |
|   | Edit Fill Pattern       |      |
|   |                         |      |

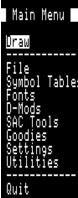

## Menus (cont'd)

| Settings                     | 3.20 |
|------------------------------|------|
| Scroll                       | 3.20 |
| Snap                         |      |
| Rotate                       |      |
| Cross Hair                   |      |
| Layer                        |      |
| Mouse Speed                  |      |
| Line Codes                   |      |
| Dec. Digits (Decimal Digits) |      |
|                              |      |
| Utilities                    |      |
| Configuration                |      |
| Data Disk                    |      |
| Font Path                    |      |
| Input Device                 |      |
| Program /RAM/                |      |
| Bell Level                   |      |
| CPU Speed                    |      |
| Security                     |      |
| Save Settings                |      |
| Format Disk                  |      |
| Delete File                  |      |
| Create Help                  |      |

## Appendices

| The SAC Menu Including the SAC Installer                            | . 4.2 |  |
|---------------------------------------------------------------------|-------|--|
| Symbol.Font.SAC                                                     | . 4.2 |  |
| The SAC Installer                                                   | . 4.4 |  |
| UnSAC                                                               | . 4.6 |  |
| To RAM Mover                                                        |       |  |
| RAM Backup                                                          |       |  |
| Read Me First                                                       |       |  |
| Configuring RAM                                                     | . 4.8 |  |
| Special Centering Routines with "English" and "Metric" Styles. 4.10 |       |  |
| INDEX                                                               | 4.11  |  |
| Site License Form                                                   | 4.17  |  |
| There are separate reference manual sections for Symbol             |       |  |
| Tables, Fonts, D-Mods, Help Screens, SAC Tools, etc.                |       |  |

# Introduction

What AccuDraw can do

# What is AccuDraw?

*AccuDraw* is the most powerful graphics design program ever written for the Apple // series computers. It will work on all Apple // computers except the //+. This includes the earliest unenhanced //e computers. It works like a paint program. The difference is that you can use *AccuDraw* to create accurate scale drawings.

You will find that *AccuDraw* has more power than many design programs written for the //gs, MAC or IBM. *AccuDraw* can be configured to any standard printer resolution, but there are 3 built in "standard" resolutions. The coarsest resolution is the same as our popular CADDRAW program. One screen of graphics will measure 8" x 10.5" resulting in a screen fitting exactly on a standard piece of computer paper with a .25 inch border all around. The second resolution is finer than the course resolution. To get a drawing of 8" x 10.5" size, you will scroll around on 4 graphics screens. The finest resolution built into *AccuDraw* is 72 Dots Per Inch, the same as a MAC. To get a 8 x 10.5 inch drawing, you will scroll around on a drawing comprised of 9 graphics screens. This resolution is so fine that lines are of standard drafting convention weight when printed on a dot matrix printer. In addition, you will be able to achieve very fine lettering as small as 7 points (7/72") tall using many of the hundreds of gs screen fonts.

Programs that output to a plotter are quite complex and expensive. Since *AccuDraw* only prints on a dot matrix printer, we are able to make the program very inexpensive. That does not mean you are making sacrifices. You will still find features you normally associate with "real" CAD systems such as layering, accurate scale, cut and paste, grids, mirroring, flood fill and more.

The key to success with a program like *AccuDraw* is to become very comfortable with the basic operations and then start progressing into the more complex operations. To assist in this course of action, we have organized the manual in this way: Following this introduction is a section called "Getting Started." Sit at the computer and as you read the section, do the operations described. It is written with the assumption you are "doing it" as you read. There is also a book enclosed called *AccuDraw Primer*. It has a quick tutorial to take you step by step into setting up your first drawing. It then has exercises in basic operations. You can purchase multiple copies of the *Primer* for students to use. It also has a pull out *AccuDraw* flow chart. Once you are comfortable with the basic controls, you will be ready to dive into the many settings and features that make *AccuDraw* incredibly powerful. You will need to use this reference manual to learn about all the power you can find in *AccuDraw*.

You are going to love the power and simplicity of *AccuDraw*. You will also like the fact that you will be able to add modules to *AccuDraw* in the future for specialized work. There are hundreds of //gs screen fonts available for a modest price. *AccuDraw* will work with many of them. *AccuDraw* is flexible and expandable. It is the final solution in your need for design graphics.

You have probably noticed that each manual page has two columns. On the right side of each page is text and diagrams. The key words and icons on the left indicate the subject of the text on the right. Think of the left side column as an outline of the text. The left side column also has warnings, hints and special notes. This combination of columns will help you quickly find specific information fast when you need to look up information about a command.

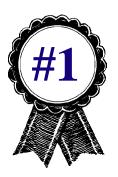

There is no #2. AccuDraw is the only program available for true graphic design on the Apple // computer.

# **Getting Started**

This section is organized in the same order that you should use to get familiar with *AccuDraw*. Follow along this section and do the operations indicated Don't boot your *AccuDraw* disk yet.

# Make A Backup Copy

Right now, not tomorrow, not as soon as you have tried it once... Make a backup copy RIGHT NOW! The *AccuDraw* disk is 100% UN-protected. Any full disk copy program will make a copy of the disk. Make a backup copy immediately and place the original in a safe place. Make sure you make copies of ALL disk sides! If your disk arrives in an unusable condition or if it goes bad in the first 90 days you own the program, we will replace it FREE of charge. Return the disk ONLY. Do not send anything else (except your name and address). Just send the bad disk(s). We will send new copies immediately.

## Help

We are teachers. We love to help people. If you need help, please try to find the information you need in the manual. See if you can find the topic in the Table of Contents. Then look in the index. If you still can't make headway, give us a call. Our number is on the front of the manual. If you call for help, have your registration number handy. We will check for your registration card and require you to confirm your registration number. We know. It is a pain for us, too. But some people take advantage of the fact that we do not protect our disks. My wife wants a new couch and paying customers don't want freeloaders hogging up the phone lines. So it really is for our mutual benefit. Thanks.

## What is on the Disks

The front of the disk is the bootup side. It contains the files needed to get things rolling along with the utilities to help you use *AccuDraw* as effectively as possible. On the back are the files which make up *AccuDraw* as a program. You will be prompted when you need to flip or swap disks. If you are using a 3.5" disk or a hard disk, there will be no disk flipping or swapping needed. 64k computers will need to get program segments from both sides of the disk. If you haven't already, insert your BACKUP COPY of Side 1 of *AccuDraw* so we can get started.

Boot the Front side of your BACKUP copy.

The SAC Menu.

You will find an appendix containing all you need to know about every item in the SAC Menu.

> SAC: Shop Assistant Collection

## Booting Up AccuDraw

Place your *AccuDraw* disk Front Side in slot 6, drive 1 and turn on your computer (or re-boot it if the computer is already on). You will see the SAC Menu. Do NOT try any of the options right now. If you

| SAC: THE SHOP ASSISTANT COLLECTION<br>COPYRIGHT 1988 KITCHEN SINK SOFTWARE INC                                                |
|----------------------------------------------------------------------------------------------------|
| SAC APPLICATIONS                                                                                                    |
| M ACCUDRAW<br>B SYMBOL.FONT.SAC<br>C INSTALLER<br>D UNSAC<br>E TO.RAM.MOVER<br>E RAM.BACKUP                                   |
| E TO RĂM.MOVER<br>E RAM.BACKUP<br>5 NATIONALEMAN                                                                              |
|                                                                                                    |
|                                                                                                    |
| SELECT = ARROW KEYS OR LETTERS<br>Return = Run Select Application<br>Space = USE Another Sac Disk<br>escape = QUIT Sac System |
|                                                                                                    |

start "messing around" you may change something you wish you hadn't. There is an appendix that details all the menu items. The SAC Menu instructions are at the bottom of the screen. Right now you want to select READ.ME.FIRST. Highlight READ.ME.FIRST and press <return> to see if there have been any additions or changes. Then return to the SAC menu.

Now highlight *ACCUDRAW* and press <return>. If you are using a 5.25" disk, it will take a couple of

Send ONLY the bad disk(s). Do NOT send the manual or anything else!

Tech support requires that we have your registration card on file with your registration number. minutes for *AccuDraw* to load into the computer. We will try to keep you entertained as it loads. If you get bored with looking at the screen, memorize the following definitions:

- **DEFINITION** Select: means to highlight the item you want, then press <button>. You change the highlighted item by moving the mouse, joystick or by pressing arrow keys.
- **DEFINITION (button)** is the mouse button when using a mouse. The joystick button or  $\mathring{C}$  key will serve as the (button) just as well, including with a mouse. Keyboard (only) users should use  $\mathring{C}$ .

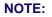

If you press an arrow key, you must press "Q" to give control back to the mouse or joystick.

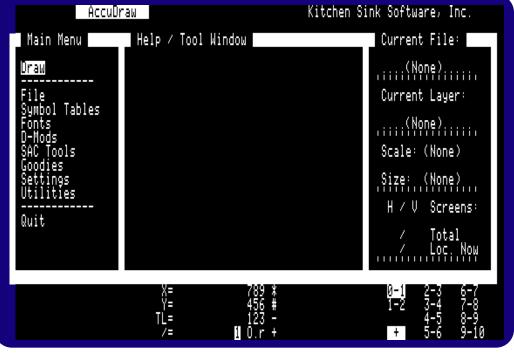

The *AccuDraw* Main menu Display

#### Idle Mode:

If you make no key presses and do not move the mouse or joystick for 4 minutes, the screen will go black and an *AccuDraw* icon will move about the screen. Press any key or <button> to resume working.

**NOTE:** SAC Tools are like desk accessories on a //gs or MAC desktop. The *AccuDraw* disk does not include any tools, but you can use any SAC tools from any SAC System disk that does have tools.

## Main Menu

Once the program is loaded, you will see the MAIN MENU. This is where the action starts. If you have a mouse, it will work. If you do not have a mouse, the arrow keys will move you around.

Notice that the screen is divided into 4 parts.

- 1 On the left is the Main Menu.
- 2 In the middle is the Help / Tool Window.
- 3 On the right is the Current File status window.
  - 4 Across the bottom is the Functions window. It is used only while actually drawing.

Let's take a very brief look at each window:

The Main Menu is the the center of all *AccuDraw* operations. When you select DRAW from the menu, you enter the drawing mode IF there is a drawing open. Selecting any other option in the Main Menu takes you to another menu. We will be selecting other menus in just a moment.

The Help / Tool Window serves several purposes. It is a help window. You will be able to load helpful information in this window such as fraction - decimal equivalents or an English-Metric conversion table. You will even learn how to easily create your own information chart of any helpful information you wish. It is also where tools from the SAC (Shop Assistant Collection) Toolchest will appear. SAC Tools are small programs that are general in nature and a helpful addition to any program.

The Current File window shows the status of the current drawing. You can read the list of the information it supplies. If you ever wonder which screen in a large drawing you are on, this will tell you. The layer feature is invaluable on complex designs.

### GETTING STARTED

The bottom is rather static since we haven't started drawing yet. You will understand all the information after you have read Section 2 (Drawing Tools) of this manual. For now, notice that the lower left area is clear. This is a message window. *AccuDraw* will be drawing your attention there at times to give you information or request information.

The Main Menu is of interest to us now. Open your "*AccuDraw* Primer" book included with *AccuDraw*. Refer to the *AccuDraw* Flow Chart in the center of "*AccuDraw* Primer" and you will see the Main Menu options listed. This flow chart is designed to be carefully removed from the "*AccuDraw* Primer" book. The Main Menu works much like a "pull-down" window you see on many graphics programs, but the window is always down. All menus in *AccuDraw* work the same. Simply select the item you want and it will be activated. (You learned how to select at the top of the previous page.) A new menu may appear or a prompt may appear in the lower left corner of the screeen or in the Help Window or in any combination.

#### Note:

Slow <button> presses: When you press the <button> do it gently. You will hear a beep when AccuDraw detects the button being pressed. A quick press and release may not be detected.

## Configuring AccuDraw

IMPORTANT: This is NOT a complete description of the configuration possiblities. Ok, Let's stop talking about it and do it! Select "Utilities" from the Main Menu. A new menu appears in the same window. The top option is "Main Menu" so if you entered the wrong menu you can easily return to the Main Menu by selecting "Main Menu" or pressing <escape>. In the Utilities Menu, select "Configuration." Still another menu appears showing all of the items you can configure. We will briefly describe the settings you need to make now. Complete details start on page 3.24. AccuDraw AccuDraw

**Teachers:** Check out the security options before using *AccuDraw* in your classes!

Data Disk I

AccuDraw Disk

1Ve

ive ive

Cancell

lot

lot

ProDOS may assume you have disk drives in slot 6, drives 1 and 2. If there is not really disk drives there, no problems will result. BUT, make sure you do **not** configure *AccuDraw* to look for a drive that does not exist!

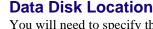

You will need to specify the location of your data disk. You will see several options appear:

*AccuDraw* Disk: This saves drawing files on your *AccuDraw* program disk. You cannot use this option on 5.25" disks. There isn't enough room on the disk. A hard disk has lots of room and a 3.5" disk can store about 100 screens with the program. Hard disk users: If you keep your data files in the same directory as the program, it can simplify the use of the program at times.

**ProDOS Dir:** Hard disk users may want to use this to establish a complete pathname to the directory where you want the files. If you precede the name with

a "/" the name starts with the data disk volume name. If you do not start the pathname with "/", the path you enter will be added to the prefix in effect when you started *AccuDraw*. Normal people can ignore all this path stuff.

**Slot / Drive:** A list of all drives available on your system is given. Read the note in the left column. Select the slot and drive combination where you want your drawing files stored. They will be stored at that location on what ever disk is in the drive. If the list includes drives in slot 6 that you do not really have, ignore them. Simply select the location you want. That's it. (THIS is what normal people do.)

### GETTING STARTED

in the icon menu. see

page 3.25.

#### **Input Device**

Select "Input Device." You can now choose Mouse, Joystick or Keyboard. Here is a little information about each device.

**KEYBOARD:** The keyboard can be used at any time regardless of your configured input device. Sometimes it can be very helpful to use the keyboard

even if you have a mouse or joystick. If you are using the keyboard all the time, you may want to save your pennies for another input device. Using ONLY the keyboard is very slow. Remember that pressing an arrow key turns off any other input device and gives control to the keyboard. Press "Q" to return control to your configured device.

**MOUSE:** This is the best input device. The action is smooth and true. You will be able to change the mouse "speed" for the best touch for you. The speed regulates how far you must move the mouse to move the cursor a given amount. The mouse moves quickly but still allows you to easily land on the dot you want.

**JOYSTICK / PADDLES / KOALA PAD / A+ MOUSE / TOUCH SCREEN:** All of these devices actually result in the same effect as they are all just different types of joysticks. Because of the way joysticks work, it is difficult to land on a given dot. There are two ways of overcoming this problem. One way is to use the joystick to get close and then the arrow keys to land exactly where you want. The other way is to use button #1 (or the keyboard solid-apple/option key) on the joystick. (Remember that the buttons on a joystick are #0 and #1.) After pressing button #1, you will notice that the movement is limited to a small area of the screen. The point where the cursor was when you pressed button #1 is exactly in the middle of this restricted area. You can now easily land right where you want. When you press button #1 again you are able to move about the screen again.

#### **CPU Speed:**

This setting is used by *AccuDraw* to make sure that certain timed operations take the correct amount of time. If you have a //e or //c, set CPU speed to 1. If you have a c+ or MAC LC with //e card set CPU speed to 2 both here and in the LC //e control panel. If you have a //gs, set the speed to 3. If you have a ZIP chip or accelerator card, set the CPU speed to the appropriate speed (the entry should be the clock speed of the computer in millions). Consult your speedup device manual.

#### Security:

You can set several levels of security in *AccuDraw*. None of them give foolproof protection but they can keep others from messing with the configuration or the files of others. You will want to read about this before using *AccuDraw* in a classroom. If you do not set the security, one of your students might... and then you are hurting! If you want to turn off all security forever, select security, then enter any 4 characters as a secret code, then enter a security level of 3. We strongly suggest that teachers decide on a 4 character code right now and then enter a security level of 1. This way, students cannot change the configuration on you. We have given no displays here to encourage you to read about security in detail.

#### **Save Settings**

One last IMPORTANT item. Select "Save Settings." All the information you specified will now be saved on the *AccuDraw* disk for future use.

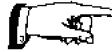

## Important Note:

If you are using 5.25" disks, save your settings twice. After saving them the first time, turn the disk over and save the settings again on the other side. If you are not using a double sided disk, but two separate disks for Side 1 and Side 2, make sure you save the settings on both disks.

We'll have you flying along real soon now...

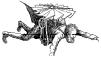

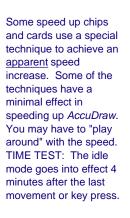

Input Device

(eyboard Only Joystick

Mouse

NOTE: If you do not have a mouse or joystick, set *AccuDraw* to keyboard only. This sets up special routines to help pin point the cursor when

#### GETTING STARTED

Utilities

nfiouration

Main Menu

## **Format New Disk**

"Format New Disk" is found in the "Utilities" menu. You **MUST** use *AccuDraw*'s built in disk formatter as *AccuDraw* will store information on the data disk which must go in certain directories that are added to your data disk. We also add subdirectories so you can save extra symbol tables, text fonts, drawing styles and such on your data disks. Place a blank disk in the drive you specified as your data disk location. Select "Format New Disk." The display shown to the right will appear. At the bottom you will see the word "FORMAT." This word will be followed by:

Blank Disk or
 DISK.VOLUME.NAME

If it says "Blank Disk" you have put in a blank disk. Select "Format It Now" and the disk will be formatted. If a volume name is given it means you have placed a disk in the drive which is already formatted. If you chose to proceed with the formatting, any information that is on the disk will be lost forever and a new *AccuDraw* data disk will be created.

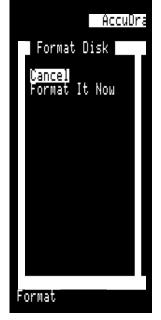

Lastly, you will be asked for a volume name for the disk. If you do not

supply a name, *AccuDraw* will name it ACCUDATA.123. The three numbers at the end will vary each time you make a data disk. We suggest you use the volume name ACCUDATA.123 by simply pressing <return>. But you can name it anything you want. The disk will be formatted and *AccuDraw* will return to the Utility Menu. Press <escape> to go to the Main Menu.

# Two Biggie Reminders:

1. The rightharpoonup key is the <br/>sutton> when drawing (NOT the <return> key.).

2. *I/e* computers having only 64k will need to use both sides of the *AccuDraw* disk. Drawing tool segments, except flood fill, are on side 1, and all of the rest of the segments, flood fill and all menus, are on side 2 of the disk. We can get you the phone number of an inexpensive source of *I/e* memory 128k memory boards (\$25). 128k computers will load the segments from side 1 and then access side 2 only.

# Next

This short chapter has been designed to get you rolling. But there is much more to learn about the operation of *AccuDraw*. I would like to suggest the following course of action:

Page 3.11 Page 3.24

1. Look in the File Menu section for information on how to configure your printer.

- 2. Go to the section on configuration. Read it closely and configure AccuDraw for your system.
  - 3. Move to the *AccuDraw Primer* book. The center of the book is made up of sheets that you can carefully remove and use as quick reference sheets. There is also some information that teachers will appreciate in the *Primer*. The entire book is designed to get you working quickly. The *AccuDraw Primer* will go over how to start new drawings, give an overview of the drawing operations, and give a lot of tips and hints.
  - 4. If you have a large RAM disk (800K or more), read the appendix on the SAC menu, particularly the TO RAM MOVER part. It will save you hours of time.
  - 5. Once the *Primer* has you working, come back to this reference manual and read it. There are a lot of hidden abilities in *AccuDraw*. You will have to read the manual to make the most of them. When I read large manuals, I keep small Post-Its handy. When I read something nifty, I make a small note with a title that I can stick on a page so the title sticks above the pages. Then when I work with the program, I'll remember I read something important, but where? Post-Its to the rescue!

Note:\To install AccuDraw on a 3.5" or hard disk, see the SAC appendix.

# 1.6

Enjoy

Because teachers will

with students, it never

mentions the security

or configuration aspects of AccuDraw.

be using the Primer

NOTE:

# Printer / Interface Lists

These two charts contain the printer and interface numbers you need to enter in the Printer Configuration on the other side of this sheet.

Important:

3.just

before 11

You must match printer and interface names exactly. For example, a Grappler is NOT the same as a Grappler + or a Grappler Serial. They are all different.

Figure 3.(11)-5 Printer List

Printers tend to have families of numbers. If your specific printer is not listed, its family of previous printers probably is. Use the family code. For example, if Epson comes out with another AP family printer, it will most likely use the same code number as the AP-80.

| Code # Printer Name                  |                               |                                         |
|--------------------------------------|-------------------------------|-----------------------------------------|
| 0 ANADEX DP-9000, 9500               | 7 EPSON MX-80 w/Graftrax,100  | 13 OKIDATA MICROLINE 82A, 83A           |
| 1 ANADEX DP-9001, 9501               | 11 EPSON LQ-(all)             | 14OKIDATA MICROLINE 84, 92, 93          |
| 2 APPLE DOT MATRIX                   | 8 EPSON RX-(all)              | 24 OKIDATA 192/193                      |
| 9 APPLE IMAGEWRITER I, II            | 23GORILLA BANANA              | 9 OKIDATA 192,193(Apple)                |
| 3APPLE SCRIBE                        | 7 HP THINKJET                 | 25 OKIDATA 192, 193, 292, 293 (IBM)     |
| 17 BLUE CHIP M120/10                 | 25 IBM GRAPHICS PRINTER       | 7 PANASONIC KX-P1090, P1124i            |
| 5 BROTHER M-1009                     | 20 IDS MICROPRISM             | 5 PANASONIC KX-P1080, 1091, 1092        |
| 25 CANON A-40, BJ-130                | 19 IDS PAPER TIGER 440,445    | 23SEIKOSHA                              |
| 5 CITIZEN (all)                      | 20 IDS PAPER TIGER 460, 560   | 22 SEIKOSHA PC700CL                     |
| 9 C. ITOH C-310/15 P/R               | 20 IDS PRISM 80, 132          | 9 SEIKOSHA SP-1000AP                    |
| 15 C. ITOH 7500, 8510                | 25 LEGEND 1385                | 16 SMITH CORONA D100, 200, 300          |
| 15 C. ITOH PROWRITER I, II           | 10 MALIBU 200                 | 18 STAR DELTA / GEMINI / RADIX (all)    |
| 4 CENTRONICS 739                     | 5 MANNESMANN TALLY 85/86      | 25 STAR LV(all), NB(all), NB24(all), NP |
| 1 DATASOUTH 180                      | 12 MANNESMANN TALLY 160, 180  | 11 STAR NX (all)                        |
| 9 EPSON AP-80                        | 17 MANNESMANN TALLY SPIRIT 80 | 5 STAR NL 10/15 / NX 10,1000            |
| 5 EPSON FX-(all), JX-(all), LX-(all) | 15 NEC PC-8023, 8025          | 22 TRANSTAR 315                         |
| 6 EPSON MX-70                        | 11 NEC P5, 6, 7               | 21 TRS-80 DMP-105, 400                  |
|                                      |                               |                                         |

#### Figure 3.(11)-6 Interface List

Please note that a //gs printer port is listed (Do NOT use super serial card for the //gs printer port!). If you have a //e and an ImageWriter printer, you probably have a super serial card interface.

#### Code # Interface Name

- 0..... Apple Communications, CCS 7710A, SSM-ASO & ASIO, Versacard Serial
- 1.....//c printer port
- 2..... Apple Centronics parallel, Apple parallel, Apricorn parallel & Printer Pro, Epson APL, Grafstar II, Graphicard, Microsystems parallel, Microtek RV-611C, MPC AP-80 & AP-Graph, Omnigraph, Printer Face, Printmax, ProGrappler, SSM APPIC, Tymac, Versacard Parallel, Wizard IPI & BPO.
- 3..... Apple Serial
- 4..... CCS 7720 Parallel
- 5..... CCS 7728 Parallel

- 6..... Dispatcher, Dual-Comm Plus, Franklin Dual Port, Printer mate
- 7..... Dumpling 64
- 8..... Dumpling GX
- 9.....Grafstar
- 10... Grappler, Orange Interface, Spies Niceprint & Super MX
- 11... Grappler Serial, Pretty Print
- 12... Mountain Computer Parallel
- 13... Mountain Computer Serial
- 14... Microbuffer II
- 15... Apricorn serial, MPC AP-SIO & Graphwriter
- 16... Pkaso / Pkaso U
- 17... Texprint Print-it
- 18... Quadram APIC

- 19...K-T parallel, SSM-AIO & APIO Parallel
- 20... Apple Super Serial, Fingerprint+ serial, Grappler Serial +, Laser 128 Serial, Microtec SV-622C, Videx PSIO serial
- 21... Videx PSIO parallel & Uniprint
- 22...Fingerprint
- 23... Apple: //c serial to parallel, //gs printer port & Firmware, Laser 128 Parallel
- 24... Fingerprint+ parallel
- 25...Grappler+
- 26... AE Buffer Pro & Parallel Pro
- 27... Transtar PICS
- 28... MBI VIP
- 29...Apple /// serial port

Place this sheet in your

manual just after page 3.10

# Printer Configuration

You can printout your present drawing at any time. You can print the entire drawing or you can print a single screen of the drawing. You can even make a poster of the current screen. This page will give you complete information for configuring your printer and interface for AccuDraw.

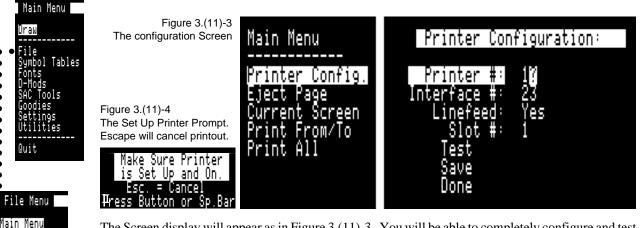

The Screen display will appear as in Figure 3.(11)-3. You will be able to completely configure and test your printer and interface in this menu. This page will take you through the process step by step:

- 1. **Printer** #: Select "Printer #" in the configuration menu. The screen will then appear as in Figure 3.(11)-3. Consult Figure 3.(11)-5 on the other side of this sheet for a list of printer code numbers. Find your printer in the list and enter the appropriate code number.
- 2. **Interface** #: Consult Figure 3.(11)-6 on the other side of this sheet for a list of all interface code numbers. Enter the number you find for the "Interface #" in this menu.
- 3. **Linefeed**: When you select "linefeed" the setting will toggle between "Yes" and "No." Toggle means that it will change from one setting to the other each time you select the item. For the majority of printers, you will want this to be set to "Yes." If you change the printer code number, you will probably have to change the linefeed back to "Yes."
- 4. Test: Selecting this command will result in the prompt shown in Figure 3.(11)-4. You can press **Escape** to cancel the test or press the <button> or space bar to start the test. The printer should be plugged in, turned on, set to on-line with the paper in position for a printout. The printer will print the AccuDraw Icon menu followed by a list of all available printer densities and recommendations on which densities you should use for your drawings. If the paper does not feed up for each pass when printing the Icon menu, you need to set Linefeed to "Yes" and try again. If the Icon menu prints with a white blank area in the middle, you need to set Linefeed to "No" and try again. If you get total garbage, you have the wrong Printer or Interface number for your system. If the program stops functioning completely, press Control-Reset, then type in: RUN followed by a <return> and try again.
- 5. **Save**: Once you get the printer working correctly, select "Save" so the information can be written back to the AccuDraw disk (there cannot be a write protect tab on the disk notch for this operation).
- 6. **Done**: Once you have the printer working correctly and have saved the printer information, you are done. This command will return you to the Printout menu.

You can reset the printer configuration at any time in the future.

Do NOT loose this sheet. We will NOT give code numbers over the phone or by mail. We will not replace this sheet.

The File Menu Main Menu Printer Config Eject Page Current Screen Print From/To Print All

pën File pen Style

per Setup eview

ose

le Notes

Security

Fig. 3.(11)-1

•

•

•

Fig. 3.(11)-2 Printout Menu

#### 64K NOTE:

If your computer has only 64k, you will not see "Print From/To" or "Print All." You will have to use "Current Screen." The select: Large for 24 DPI or Medium for 36 DPI or Small for 72 DPI.

# **Appendices**

The appendices give detailed information that you will want to know.

#### Appendices:

#### Page 4.2 A. The SAC Main Menu (includes instructions for 3.5" and hard disk users).

| ACCUDRAW p. 4.2        | (Run AccuDraw program)                       |
|------------------------|----------------------------------------------|
| SYMBOL.FONT.SAC p. 4.2 | (Install additional fonts or symbols)        |
| INSTALLER p. 4.4       | (Auto install AccuDraw on 3.5" or hard disk) |
| UNSAC p. 4.6           | (Make disk turnkey, bypassing this menu)     |
| TO.RAM.MOVER p. 4.6    | (Move AccuDraw on 3.5 " disk to a RAM disk)  |
| RAM.BACKUP p. 4.7      | (Move modified files back to 3.5" disk)      |
| READ.ME.FIRST p. 4.7   | (Latest info not in manual)                  |

- Page 4.8 B. Configuring RAM use (includes instructions for 3.5" and hard disk users).
- Page 4.10 C. Special Centering Routines with "English" and "Metric" styles.
- Page 4.11 D. Index
- Page 4.17 E. Site License Application

Additional sections follow that could be considered appendicies, but we have included labels for dividers so each can have its own section in the manual. All of these sections are ones where you may add additional files in the future, such as additional text fonts. You can simply add sheets to these sections as you add fonts, symbol tables, D-Mods, etc. We have even included a blank page set up with the format we used in this manual so you can make copies of the page and fill in information about files you add to that section.

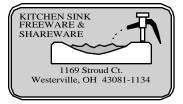

Appendix A

# The SAC Menu.... Including the SAC Installer

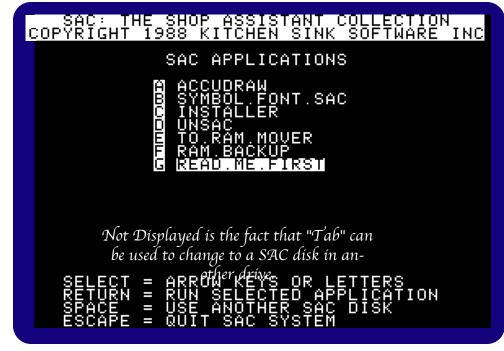

Fig. 4.2-1 The SAC Main Menu

The SAC Menu has several programs you can run. *AccuDraw* is the first program in the list. You can continue to use the SAC Menu as it comes and simply ignore the other options. The other options do offer some opportunity to streamline and enhance the operation of *AccuDraw*. Here is a description of what the other SAC Menu options will do:

## **AccuDraw**

This runs *AccuDraw*. If all you will ever do is just run *AccuDraw* then you can use UnSAC to bypass the SAC menu and run *AccuDraw* directly from booting the disk.

# Symbol.Font.SAC

Symbol.Font.SAC is a program that allows you to add text fonts and symbol tables to your SAC directory. *AccuDraw* looks in the SAC Symbol Table directory for symbol tables and the Font directory for text fonts. You can place any AccuSymbol table or standard Applesoft shape tables in the Symbol Table directory. You can place any AccuFonts, //gs screen fonts or Beagle Bros fonts in the Fonts directory. Below is a step by step procedure for the installations:

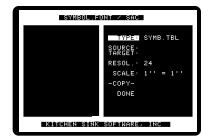

## Cancel Slot 6 Drive 2 Slot 6 Drive 1 Slot 5 Drive 1

1

1. Select a Source path. This is the location of the symbol tables or fonts you wish to add to the SAC directory. You can change the source location at any time. On the right side (Figure #2), source is

Shop Assistant Collection highlighted to show we are establishing the source location. In the left side box, the first list you will see is a list of disk dives in your system (Figure #1, which shows the Symbol Table menu).

- 2. Figure #2 shows what your screen will look like as you continue selecting a path. Then you will get a list of files on the drive. If you select a directory you will get a list of the files in that directory. You can keep selecting directories until you get to the one you want. When you see the file names you want to copy, select "PATH DONE." The path will appear at the bottom of the screen. SAC disks with fonts or symbol tables will have the files in directories indicated in the next step.
- **3.** (Figure #3). Selecting the target is the same as selecting the source. The SAC font directory is called "FONTS." The SAC symbol table directory is called "SYM.TBLS."
- 4. Figure #4 shows the Font menu. You will notice that it has fewer options than the symbol table menu. Skip to step number 9 if you are copying fonts, AccuSymbol tables, symbol tables from other publishers, or our own Elevation or Kitchen symbols. If you are copying symbol tables you have created and you know the printer density and scale of the symbols, you will need to set these items in the menu so the scale and density information are stored with the file.
- **5.** Figure #5. See page 3.7 in the *AccuDraw* reference manual for details on densities. Select the proper printer density.
- **6, 7 & 8.** See pages 3.8 and 3.9 in the *AccuDraw* reference manual for details on setting scale. The method for selecting scale here is the same as used in paper setup in *AccuDraw*. Set the scale.
- **9.** You are ready to transfer files. The files in the directory you selected in step #2 will be shown. You can now select any one of those files for copying or you can select "ALL FILES" which will copy all of the files in that directory. It will NOT copy directories within the selected directory.
- **NOTE:** You must use a two drive system. You cannot swap disks in a one drive system. You can copy from one directory into a different directory on a single disk.

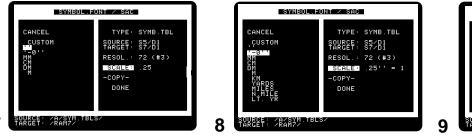

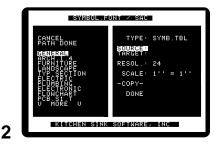

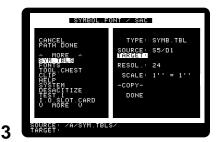

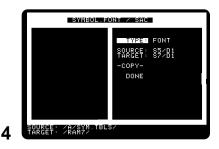

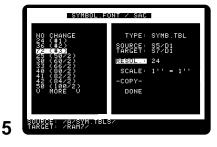

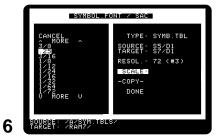

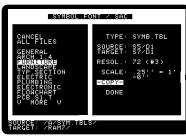

not need to worry about selecting scales and densities when transferring symbol tables, you can use any file copy program. If you copy symbol tables with a regular copy program, the scales and density information will transfer with the file if it is an AccuSymbol table. If the file is not an AccuSymbol table, AccuDraw will handle the table as a custom table.

7

Note: If you do

# INSTALLER The SAC Installer

The Installer will automatically copy the files from the *AccuDraw* disk to a 3.5" or hard disk drive. If you do not have a formatted disk, select option "2. Format a Blank Disk." If you have a formatted disk or a hard disk, select menu item "3. Install AccuDraw." If you have purchased SAC Applications before and wish to install *AccuDraw* onto that disk, then select "3. Install *AccuDraw*." You will need to install all *AccuDraw* 5.25" disk sides. After everything is completed, select "4. Done."

Note: Before you install *AccuDraw*, read the "UnSAC" section on page 4.6.

| THE SHOP MISSISTANT WOLLECTION - SAND<br>KITCHEN SINK SOFTWARE, INC. 1.3 |
|--------------------------------------------------------------------------|
| SAC INSTALLER: ACCUDRAW                                                  |
|                                                                          |
|                                                                          |
| 1. INSTALL TRIPLE-DUMP                                                   |
| 2. FORMAT BLANK DISK                                                     |
| 3. INSTALL ACCUDRAW                                                      |
| 4. DONE                                                                  |
|                                                                          |
|                                                                          |
|                                                                          |
| SELECT OPTION AND PRESS RETURN                                           |
|                                                                          |
| Fig. 4.4-1                                                               |

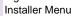

#### **Install Triple-Dump**

*AccuDraw* does not require installing the Triple-Dump graphics routines. However, the installer is included here in case you have just purchased Triple-Dump and would like to install it on your SAC Applications disk. Any manual for a SAC Application that does use Triple Dump routines has complete instructions on installing Triple Dump.

#### Format a Blank Disk

This process will erase ALL of the information from a disk. It will format in the standard ProDOS format. Do NOT attempt to format a hard disk. We have made every effort to make it impossible to format a hard disk, but offer no absolute assurances. The screen shown in Figure 4.4-2 will appear to control which device you format.

| THE SHOP ASSISTANT COLLECTION - SAC<br>KITCHEN SINK SOFTWARE, INC. 1.1 |
|------------------------------------------------------------------------|
| SAC INSTALLER: ACCUDRAW                                                |
|                                                                        |
| SELECT DISK TO FORMAT: SLOT 6 DRIVE 1                                  |
|                                                                        |
| SELECT SLOT AND PRESS RETURN                                           |

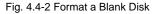

- 1. Select the Slot you want by using the arrow keys to change the slot number, then press <return> when you see the correct slot number.
- Select the Drive you want by using the arrow keys to change the drive number, then press <return> when you see the correct drive number.
- 3. You will have an opportunity to name the disk. If you simply press <return>, the disk will be given the name "SAC." We recommend you use "SAC" for the name as the installer will look for that name and be able to help you if "SAC" is the name.
- 4. The formatter will check the slot and drive to see if there is a disk there to be formatted. If the disk has already been formatted, then it will ask you if you want to format the disk anyway. If you answer "yes" any information currently on the disk will be lost forever.

5.25" disks:

If you will be using

AccuDraw on 5.25"

simply make a copy

original disk(s) and then use the copies.

disks, you should

of all sides of the

# Appendix A

# AccuDraw Reference

#### Install

If you will be using *AccuDraw* on 5.25" disks, simply use a copy program to copy all disk sides and skip the installer.

## See page 4.4, "Format a Blank Disk" for instructions on selecting a slot and drive location of the target disk (the disk where *Accu-Draw* will be installed).

You are now ready to install *AccuDraw* on a 3.5" or hard disk. You should install ALL *AccuDraw* disk sides. The main 5.25" program disk is two sided. The installer menu is shown in figure 4.5-1. If you are installing on a 3.5" disk and you followed our advice to use "SAC" for the disk name, "I. INSTALL HERE ?" will be highlighted. Simply press "I" and the installation will begin. If you named a 3.5" disk something other than "SAC" you should still press "I" as soon as you see this menu.

| THE SHOP ASSISTANT COLLECTION - SAC<br>KITCHEN SINK SOFTWARE, INC. 1.1                                       |                     |  |  |  |  |
|----------------------------------------------------------------------------------------------------|---------------------|--|--|--|--|
| SAC INSTALLER: ACCUDRAW                                                                                      |                     |  |  |  |  |
| (TOP)                                                                                                    | COMMAND KEYS:       |  |  |  |  |
| 0. AMAZING.WINDOW<br>1. CNC.TRAINER                                                                          | I. INSTALL HERE ?   |  |  |  |  |
| If this is the first<br>SAC application you<br>are putting in the<br>SAC System, this<br>area will be blank. | K. KEY IN PATH      |  |  |  |  |
|                                                                                                    | V. VOLUME DIR       |  |  |  |  |
|                                                                                                    | B. BACK A LEVEL     |  |  |  |  |
|                                                                                                    | S. SLOT/DRIVE       |  |  |  |  |
|                                                                                                    | C. CREATE DIRECTORY |  |  |  |  |
| (END)                                                                                                    | ESC - MAIN MENU     |  |  |  |  |
| TARGET DIR: /SAC/                                                                                            |                     |  |  |  |  |
| SELECT DIRECTORY OR                                                                                          | PRESS COMMAND KEY   |  |  |  |  |

Fig. 4.5-1 Installer menu

Hard disk users will have to tell the installer exactly where to install *AccuDraw* on your hard disk. We recommend that you place all of your SAC applications in a directory named "SAC." When you press "I" all of the needed files will be installed on the target disk. You will have to repeat the procedure for each disk side. You will be told when to put in the second side. The target directory is the volume name of the disk that you selected by slot and drive. You can then add levels to this directory by using the arrow keys to scroll through the directories on that device. You can also use the following commands to determine where the *AccuDraw* files will be installed. Most folks will only need read "I=Install Here" for a successful installation.

| I = Install Here:     | This will cause the <i>AccuDraw</i> files to be installed at the current Target Directory. "Install Here" will be highlighted when the SAC Directory is the current directory. If you are not sure what to do, press I when "Install Here" is highlighted. |
|-----------------------|----------------------------------------------------------------------------------------------------|
| K = Key in Path:      | This will allow you to manually type the path where you want the <i>AccuDraw</i> files to be installed. You can save time with this option if you have several directory levels before you get where you want to install.                                  |
| V = Volume Dir:       | Will return to the Volume Directory and make it the Target Directory.                                                                                                    |
| B = Back a Level :    | Will subtract one level off of the current Target Directory. For example, /SAC/ACCUDRAW/ would become /SAC/.                                                                                                    |
| S = Slot/Drive:       | Will allow you to manually select a different destination Slot/Drive, such as Slot 5, Drive 1.                                                                                                    |
| C = Create Directory: | Will let you type in the name of a directory to create.                                                                                                    |
| ESC - Main Menu :     | Will return you to the SAC Installer Menu.                                                                                                    |

#### Done

This will return you to the SAC Main Menu.

## UnSAC

Executing UnSAC will remove the SAC Main Menu from your start-up procedure. When you boot the disk you will go straight to *AccuDraw*, bypassing this menu. This option will save you a few seconds during the start-up procedure. If you want to run *AccuDraw* from a 3.5" or hard disk, use the INSTALLER program first. During the installation, you will be asked if you want to install UNSAC. If you want to bypass the SAC menu, you should choose to install UnSAC. After making the full installation, run the UnSAC menu item on the 3.5" or hard disk. In the future, the SAC menu will be bypassed, *AccuDraw* will run directly on booting the disk.

If you are running *AccuDraw* from a hard disk, you will need to execute the file called "SAC.SYSTEM" to run *AccuDraw*.

Read about the INSTALLER program before UnSACing.

#### ReSAC

If you UnSAC your disk and later decide you want to use the SAC system after all, you can ReSAC your disk in one of two methods: 1) Don't change your original disk. Only UnSAC the copy you, made. 2) In the volume directory of the *AccuDraw* disk you will find a program called MAIN. Rename MAIN to DESACITIZE. Next rename the file called SACITIZE to MAIN. The SAC menu will now be back in effect.

#### **To RAM Mover**

This program is useful if you install *AccuDraw* on a 3.5" disk and you have a RAM disk in your system that is at least 800k in size. All instructions are built into the program. The purpose is this: Programs run very fast when they are running from a RAM disk. It also means that you can use your 3.5" disk drive as a data disk because the entire program is in the computer memory. Your RAM disk must be 800k or larger. How much larger does not matter. If you already have files on the RAM disk they will be lost if you run To RAM Mover. You should use To RAM Mover first thing after you boot your computer. The entire contents of your *AccuDraw* 3.5" program disk will be transferred to computer memory in under 2 minutes. You can have other files on the 3.5" disk along with *AccuDraw*. You may want to keep your data files on the same disk with *AccuDraw*. That way, the program and data all work at maximum speed.

If your RAM Disk is exactly 800k in size, you can use *Kick Start* to simply copy the entire RAM disk back onto the 3.5" disk when you are done.

If you would like to use the To RAM Mover with all of your 3.5" unprotected disks, you can order it as *Kick Start* directly from us. *Kick Start* will even copy GS/OS boot disks to RAM5. Prices and ordering information are in the catalog. As this manual is being written *Kick Start* is \$9.95 plus \$2.50 shipping for a total of \$12.45.

Press <Escape> at

RAM Backup

program.

#### **RAM Backup**

This program works with the To RAM Mover. If you have transferred your drawing files along with the AccuDraw program to a RAM disk using To RAM Mover, you will want to save your drawing files back onto a 3.5" disk. It will detect all files on the RAM disk that have been changed or added since To RAM Mover was run. It will automatically save those files back to the 3.5" disk. The first time (and ONLY the first time) you use RAM Backup, it will copy ALL of the files from the RAM disk back to the 3.5" disk. After the first time, it will copy only files that were changed on the RAM disk.

If you would like this capability with your other disks, it comes on the *Kick Start* disk mentioned in To RAM Mover.

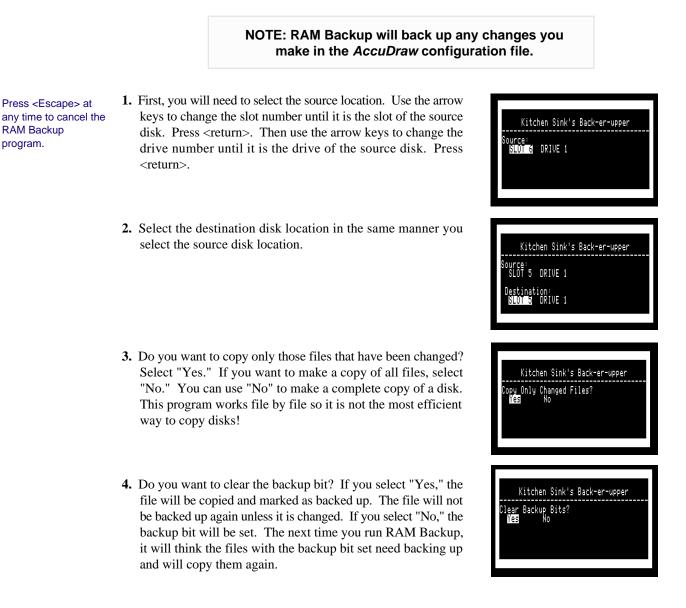

#### **Read Me First**

This item will contain information about any changes made in the program that are not covered in the manual. Be sure to run this program the first time you boot AccuDraw.

# Appendix B

# Configuring RAM

AccuDraw uses a lot of memory. If it can find memory in your computer it will use it. If the additional memory is not there, AccuDraw will use the memory available as efficiently as possible. The best way to describe how to configure RAM is to describe the process AccuDraw uses to take advantage of all possible RAM. On page 3.25 there is a description of how to set Program /RAM/ in the configuration menu (which is in the Utilities menu). The setting you make for Program /RAM/ determines how AccuDraw will use extra memory in your computer. We'll take it a step at a time:

1. AccuDraw cannot run on an Apple /, // or //+ no matter how much memory there is.

- 2. If you are running AccuDraw from a hard disk or RAM disk, you probably want to run all segments of the program directly from the hard or RAM disk. You can skip to step 8 if you are in a hurry.
- 3. The earliest //e computers could be purchased without an 80 column card or an extended 80 column card. Or, if your computer is in a school, someone may have removed the card that was originally in the computer. If the computer has neither of these cards, AccuDraw will not work on the machine.
- 4. If you have a //e with an 80 column card, your computer has 64k. AccuDraw will work, but it will have to read the disk for all program segments. If you are using a 5.25" disk, you will have to flip the disk over from time to time as all segments will not fit on one side of the disk. You will be prompted when to flip the disk. The prompt will simply request you place the AccuDraw disk in the drive. It will not say you need to flip the disk, but that is what you need to do if the AccuDraw disk was already in the drive. All drawing segments are on the front side of the disk except the fill routines. All other segments are on the back side of the disk. (Note: if you have a later //e, someone might have taken the extended 80 column card out of your machine and left a plain 80 column card. This has happened in my school... TO ME!)
- 5. All later Apple // models, the enhanced //e, //c+, gs and MAC LC with //e card came with 128k of memory (see note in #4 regarding the //e). All drawing segments on the front side of the disk will be loaded into memory when you boot the program. You can tell if this is happening by looking in the lower left corner of the screen as the program loads. You will see "RAM/M." Under this you will see a count down as the segments load. AccuDraw will only need to access files on the back side of the disk.
- A 3.5" disk is a floppy 6. If you have more than 128k of memory, you will need to have some of that memory set up as a RAM disk in order for AccuDraw to take advantage of it. Some cards may have a system file you have been instructed to execute when the computer is first turned on. That file will set up the RAM disk in your extra memory. To install that file on your AccuDraw disk, make a backup copy of AccuDraw using a volume or whole disk copy (not file by file). Next, use any file copy program to transfer the system file that came with your RAM card to the AccuDraw disk. The transferred system file will be run immediately after ProDOS is booted into memory. (We created a couple of dummy files on the Accudraw disk and then deleted them, leaving a place for up to 3 system files to be added. Those system files will be executed before AccuDraw is run.)
  - 7. AccuDraw will look for a RAM disk based upon the Program /RAM/ configuration. If enough extra RAM is found on RAM disk (about 168K) The rest of the AccuDraw program segments will be loaded into memory. Not all segments will be placed in memory, so some operations, such as printouts, will need to load segments from disk. You will know if the extra memory is being used by watching the lower left corner of the screen. After the "RAM/M" countdown is completed, you will see a new message such as RAM5/M appear and another countdown will start if that additional RAM space is available.

On the next page:

How to set "Program /RAM/" to make Accu-Draw work as you want it to.

disk. The disk case is hard plastic, but the disk itself is floppy just like a 5.25" disk. A hard disk is a complete drive with a disk sealed inside. (Some very expensive hard disks can have removeable disks inside.)

8. If you quit *AccuDraw* using the Main menu Quit command, *AccuDraw* will clear itself out of all memory in the computer. All computer settings will be left as they were found.

#### Setting "Program /RAM/"

You can tell *AccuDraw* whether to run directly from your hard disk or RAM disk. Or you can tell *AccuDraw* which RAM disk it may or may not use for program segments. No matter how you set the /RAM/, if there is not enough memory, *AccuDraw* will ignore your setting and do the best it can without violating your rules. *AccuDraw* stores how it loaded itself so that it can remember without rebooting the computer in the event the program crashes.

Setting the rules is extremely easy. The most flexible setting is the one that comes on the *AccuDraw* disk as we ship it. The setting is "RAM." You can change the setting to any sequence of characters you wish (they must form a legal ProDOS name). *AccuDraw* looks at this setting and then does the following:

1. *AccuDraw* looks at the current ProDOS prefix. This prefix will be the volume name of the disk from which you run *AccuDraw* (3.5" and RAM disks) or a path to the *AccuDraw* directory (hard disk). The prefix is scanned. Program /RAM/ is set to "RAM." During the scan, if the sequence of letters "RAM" is found anywhere in the prefix, *AccuDraw* will do NO preloading. The program will run from the current disk. This is what you want if you are running from a RAM disk and maybe from a hard disk.

Examples of prefixes containing the sequence "RAM":

RAM5, RAM4, RAM7, CRAM, XXCRAMMML

Examples of prefixes not having the sequence "RAM": SCREAM, RA, AM, R/AM, R.AM

2. If the scan does not result in a match, *AccuDraw* will then look to see if the computer has an extended 80 column card (that is, 128k). If it does, program segments from the front of the *AccuDraw* disk are loaded into the extra memory and a few extra files are created there too.

3. *AccuDraw* now looks to see if there are any RAM disks in your computer big enough to hold the rest of the program. If so, it looks at the names of those RAM disks, starting with the first one in the ProDOS device list. The RAM disk name is scanned. During the scan, if the sequence of letters "RAM" is found anywhere in the name, that RAM disk will be used. The rest of the program segments will load in there. If no match is found, there will be no preloading of the second batch of files.

#### HINTS:

1. If you are using a hard disk, you may want to run *AccuDraw* directly from disk as newer hard disks are about as fast as a RAM disk anyway. Check the volume name of your hard disk. If it is "HARD1" you will want to set the Program /RAM/ to "HARD".

2. If you do not understand any thing about this whole topic, don't worry about it. Put it out of your mind completely. Just don't ever change the Program /RAM/ setting in the *AccuDraw* configuration file. We have set it for the best setting for normal people (that's you). Only us weirdos, with cards in every slot and a 40 meg hard disk that is too small, worry about this kind of stuff. In the long run... You are probably wise not to get addicted.

3. If you do not have a hard disk, but you have a 3.5" disk drive and a RAM disk of at least 800K, you should take time to learn to use To RAM Mover and RAM Backup in the SAC menu. See page 4.6.

If you don't understand any of this, just skip it. Never change the Program /RAM/ setting.

In the example

here, we are assuming that

sequence given

"Program /RAM"

is set to "RAM".

## Appendix C

# **Centering Routines**

AccuDraw comes with two style files on the disk. We strongly recommend that teachers use these styles with beginning students. A step by step use of the styles is one of the lessons in the *AccuDraw Primer*. Below is s summary of how to use the styles and the centering routines. Only the two styles that come on the *AccuDraw* disk can use the centering routines described here. The two style files on the *AccuDraw* disk are:

ENGLISH: This file has the scale preset to 1" = 1" and the density is set to 24 Dot Per Inch (Density #1). The number of decimal digits is set to 3. The cross hair cursor has been set so the does in the cursor are one inch apart.

METRIC: This file has the scale preset to 1 cm = 1 cm and the density is set to 24 Dots Per Inch (Density #1). The number of decimal digits is set to 1. The cross hair cursor has been set so the dots in the cursor are about 1 cm apart. Because the printout density has to be based on inches, the dots on the cross hair are not exact; use them only for estimating.

As soon as the style and first layer have been opened, the automatic centering routines will appear.

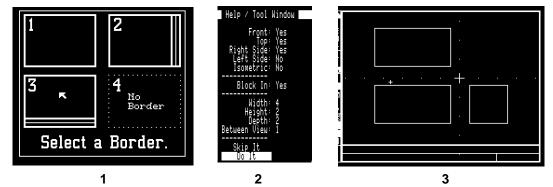

**1.** There are 3 borders available. You can also choose to have no border at all. Move the arrow cursor until it is inside the border style you want. Press <button>. That border will be drawn on the screen and a menu will appear in the Help / Tool Window.

**2.** The Object Size and Drawing Type menu appears in the Help / Tool Window. There are 4 areas to the menu.

In the top area you will choose what drawing views you want. If you select Isometric, the other 4 views will switch to "No." If you select any of the other 4 views, isometric will indicate "No."

If Block In is set to "Yes," the views will be blocked in (as seen in Figure #3). If set to "No," a small "L" will be drawn at the corners of the views, but the complete view outline will not be drawn.

The next area down is where you indicate the object width, height and depth as well as the distance you want between views. If the Style is ENGLISH, the distances are in inches. If the style is METRIC, the distances are in centimeters. If you are making an isometric, distance between views is ignored.

Lastly, you can "Skip It" in which case no centering will be done or "Do It" in which case the views will be centered as you have requested and you will immediately be ready to draw (Figure #3).

Figure #3 shows a drawing centered with "Block In" set to "Yes" so the view outlines appear.

After your drawing is centered and you are ready to draw, take a moment to use the SAVE icon to save the drawing so the centering will not be lost in the event of a power failure.

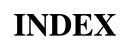

#### Symbols

+ or = 2.2, 2.4- 2.2 . (period) 2.2, 2.4 //c 3.26 //e 4.8 //gs 3.26 //gs Fonts 2.24, 2.25, 3.14, 3.21, 3.25, 4.2, ii /RAM/ 2.26, 3.5, 3.17 <br/>
<button> 1.3, 1.6, 2.18, 2.21, 2.22, 3.2 slow presses 1.4 <return> 2.24 <return> Instead of the C Key or <button> 3.1 <return> or \* 2.2, 2.12 <Space bar> 2.3 ? 2.15 \ 2.11 ∴ Key 1.6, 2.19 Control-Reset. 3.2 0 through 9 2.2, 2.4 0,0 2.2, 2.3 1/2" Kitchen Symbols 4.3 1/4" = 1'-0" 3.8 1/4" Elevation Symbols 4.3 128k 4.8 168k 3.20, 3.22, 4.8 24 2.21, 3.7, 3.11, 3.19, 4.10 3 Point 2.10, 2.11 35° ellipse 2.11 36 3.7, 3.11, 3.19 4500 characters 3.12 64k 3.11 72 3.7, 3.10, 3.11, 3.19, 3.23 8 x 10.5 inch 3.10 80 column card 4.8

## Α

AccuDraw Primer 1.4, 1.6 AccuFonts 2.24, 2.25, 3.14, 3.21, 4.2 45 degree rotation 2.25 enlarges the font 2.24 AccuSymbols 3.13, 3.21, 4.3 Add Screens 3.6 Add-On Packages 3.15 All rights reserved iii ALWAYS Close 3.5 Anadex DP-9000 3.7 Angl 2.4, 2.6, 2.10, 2.12 Angled at 60° 2.11 Appendices 4.1 Applesoft 2.5 Arc 2.11 Arrow Key Jump 2.3 Arrow Keys 2.19 Auto Axis 2.2, 2.12, 2.13 Auto Measure Reset 2.2, 2.15 AxAn 2.11

### В

Backup 3.5, 3.24, 3.27, 4.7 Backup Bit 4.7 Backup Disk 1.2, iii Bad Disk 1.2 **Beagle Bros fonts** 2.25, 3.14, 3.21, 4.2 Beep 1.4 Bell Level 3.26 Black Lines 3.7 Blank Disk 1.6 Boot Up 1.2 Border 3.16, 4.10 Box 2.7, 2.9 Bricks 2.23 Built In Calculator 2.5 # 2.4 Bunch of Fun! 2.11 Button Press 1.4

## С

CAD 1.1, 2.13 CADDraw 1.1, 3.18 CalcPad 2.1, 2.4, 2.5, 2.13, 2.14, 2.15, 2.16, 2.19, 2.26, 3.13 . (period) 2.5 modifiers 2.6, 2.13, 2.14 shortcuts 2.5 Calculator 2.5 # 2.4 Captured Area 2.17 Center / Radius 2.10, 2.11 Center Line 2.6, 3.23 Centering Routines 4.10 Centimeters 3.23 Character Spacing 2.24 Circles. See Ellipses/Circles Classroom Setting 3.5 Clip 2.19, 2.22, 3.16 CLIP Directory 2.17 Clipboard 2.16, 3.16 Close 3.3, 3.5 Cm 3.9, 3.23, 4.10 Code (Line) 2.6, 2.10 Combine 2.16 Commands ' (scroll right) 2.2 # 2.4 + or = (add one) 2.2 - (subtract one) 2.2 . (toggle CalcPad) 2.2 : (scroll left) 2.2 <return> or \* (cycle modifier) 2.2

? (auto meas. reset) 2.2, 2.15 [(scroll down) 2.2 ] (scroll up) 2.2 ් 1.3, 1.6 ් - C 3.12 ් - E 3.12 0 through 9 (set value) 2.2 A 2.13 A (auto axis) 2.2 all tools Q 1.3 angl 2.12 arrow key jump 2.3 arrow keys 1.3 draw 1.3 editor 3.28 F (full screen/functions) 2.2 line / 2.7 ? 2.11 A 2.12 auto axis 2.12 B 2.7, 2.9 box 2.7 C 2.7 L 2.7 P 2.7, 2.8, 2.13 R 2.7 M (measure reset) 2.2 N (true length) 2.2 notes editor <return> 3.12 ් - 1 3.12 ් - C 3.12 ් - E 3.12 ් - escape 3.12 ් - P 3.12 ් - R 3.12 ් - S 3.12 arrow keys 3.12 delete 3.12 Q (quit keyboard) 1.3, 2.2, 2.19 Sp.Bar (cycle jump) 2.2 symbol / 2.15 E 2.15 R 2.15 U (undo) 2.2, 2.23 X (lock X) 2.2, 2.12, 2.13 Y (lock Y) 2.2, 2.12, 2.13 zoom mag 4 2.20 Z 2.20 Complex Designs 1.3 Complex Scroll 3.20, 3.22 Configuration 3.12, 3.14, 3.24, 4.8, 4.9 CPU speed 3.26 data disk 1.4 printer 3.7 save settings 1.5, 3.27 security 1.5, 3.26

Configuring AccuDraw 1.4 Configuring RAM 4.8 Contiguous Lines 2.7, 2.8 Copy 2.18, 3.16 backup iii Copy to the Clipboard 2.17 CPU Speed 1.5, 3.26 Create Help 3.28 Create Layer 3.17 Cross Hair 3.22, 4.10 Ct.R 2.10 Cubits 3.8 Cur 2.14 Current Clipboard 2.22 Current File 3.6 Current Layer 3.17 Current Screen 2.17, 3.11 Cursor 2.6, 2.18, 2.21, 2.23, 2.24, 4.10 insert 3.12, 3.28 large 2.3, 3.23 line large 2.3 small 2.3 multiple 2.3 overstrike 3.12, 3.28 small 2.3, 3.23 symbol 2.3, 2.14 0 through 9 2.14 multiple 2.3 text 2.24 Custom Scale 3.8 Cutting Plane 2.6 Cycle 2.2

# D

D-Mods 2.26, 3.15 Data Disk 3.4, 3.5, 3.14, 3.24, 3.27 creating 3.27 disk drive organization 3.3 formatting 3.27 location 1.4 reading disks 3.3 swap 3.5 Data File 3.24 notes 3.12 Dec. Digits (Decimal Digits) 3.23 Decimal Digits 4.10 Decimal Numbers 3.17, 3.21 Decimal Places 3.23 Defective Disk 1.2 Definitions <button> 1.3, 3.2 cancel 3.3 cycle 2.2 dense 3.10 display modifiers 2.1 drawing tools 2.1 other disk 3.3 select 1.3, 3.2 toggle 2.2 tool modifiers 2.1

Delete File 3.27 Delete Layer 3.27 Dense 3.10 Density 3.7, 3.10, 3.11, 4.3, 4.10 Depth 4.10 Design Modules 3.15 Desktop Accessories 3.15 Destination 4.7 Diaits 3.23 Dimensions depth 4.10 height 4.10 width 4.10 Directory 3.24, 4.3 clip 2.17 fonts GS/OS 3.14 help 3.17 style 3.16 symbol table 3.13 Disk. See also Data Disk 3.5 1.2, 3.19, 3.20, 3.22, 3.24, 4.6, 4.7, iii 5.25 1.2, 1.5, 3.19, 3.24, 4.8, iii backup 1.2 bad 1.2 data 1.6 format 1.6 front 1.2 hard 12, 226, 320, 322, 324, 327, 4.6, 4.8 Protection (none) 1.2 RAM 3.20, 3.25, 4.6, 4.7, 4.9 Disk Drive Organization 3.3 more 3.3 other disk 3.3 reading disks 3.3 Slot, Drive 3.3 Display 3.7 Display Modifiers 2.1 dm 3.9 Dot-Matrix Printer 3.7 Dotted Line 2.6 Double LoRes 3.18 DPI 2.21, 3.4, 3.7, 3.10, 3.11, 3.19, 3.23 Draw Symbol 2.15 Drawing File Security 3.12 Drawing Files 3.24 Drawing Tools 2.1 Drawing Type 4.10 Drives 3.3

### Ε

EArc 2.11 Edge of the Screen 2.23 Edit captured area 2.17 erase 2.18 inverse 2.18 Edit / Fat Bits 2.20 Edit Box 2.17, 2.18, 2.20

Edit Fill Pattern 3.19 Edit Tool Modifiers 2.16 Edit Tools 2.17 Editor 3.12, 3.28 Editor Commands 3.12, 3.28 Eject page 3.11 Elevation Symbols 4.3 Ellipses/Circle circle 3 point 2.10 type 2.11 cir. 2.11 Ellipses/Circles 2.10 3 pt 2.10 axAn 2.11 center/radius 2.10 ct.r 2.10 side 2.11 sides regular polygons 2.11 type 2.11 arc 2.11 cir. 2.11 eArc 2.11 elps 2.11 Elps 2.11 ENGLISH 4.10 English 3.9 Enlarges the Font 2.24 Entering Text 2.25 Erase an Area 2.18 Eraser line 2.8 symbol 2.15 Errors 2.1, 2.5 Even Pattern 2.22, 2.23 Extended 80 Column Card 4.8

## F

Fat Bits 2.20 Fathoms 3.8 Fee 3.12, 3.24 Feet 3.9 File Menu 3.4, 3.10, 3.11, 3.12 close 2.26, 3.5 disk drive organization 3.3 file notes 3.12 new 3.3, 3.4 notes editor 3.12 open file 3.4 open style 3.3, 3.4, 3.16 paper setup 3.6 black lines 3.7 custom scale 3.8 display 3.7 draw 3.7 H. screens 3.6 imagewriter 3.7 main menu 3.7 revert 3.7 scale 3.7, 3.8 (more on next page)

#### INDEX

#### paper setup (cont'd) scale units 3.9 unit of scale 3.8 units of measure 3.8 V. screens 3.6 white lines 3.7 Xres 3.7 Yres 3.7 preview 3.10 density 3.10 HiRes screen 3.10 horiz./vert. 3.10 print screen 3.10 save screen 3.10 size 3.10 printouts 3.11 current screen 3.11 eject page 3.11 print all 3.11 printer config 3.11 to / from 3.11 save 3.3, 3.5 save as 3.3, 3.5 security 3.12 style 4.10 File Notes 3.12 File Security 3.12 Fill Menu 2.21 Fill Pattern 3.19 Fill'er Up 2.23 Flip 2.16, 2.18 Flood Fill 2.21, 2.22, 2.23, 4.8 black area 2.23 bricks 2.23 edge of the screen 2.23 fill'er up 2.23 aoodies menu 2.21 new location 2.22, 2.23 pattern 2.23 scroll 2.22, 2.23 selecting a pattern 2.21 white area 2.23 Floor Plan 3.8, 3.13 Folder 3.25 Font 2.24 Font Path 3.25 Fonts 3.14, 4.2 //gs fonts 3.14, 3.25 6K 3.14 AccuFonts 3.14 beagle fonts 3.14 GS/OS 3.14 Form Feed 3.11 Format Disk 1.6, 3.27, ii FRACTION.DEC 3.17, 3.28 Fractions 3.17 Front View 2.11 Full Screen 2.2 Functions Window 2.2

### G

Geometry 2.11

# AccuDraw Reference

Getting Started iii Goodies Menu 3.16, 3.17, 3.18, 3.19 create layer 3.17 disk drive organization 3.3 edit fill pattern 3.19 help 3.17 C - commands 3.17 import screen 3.18 load clipboard 3.16 new layer 3.17 re-name file 3.19 save clipboard 3.16 save style 3.16 GoTo 2.12 horizontal location 2.12 vertical location 2.12 GS/OS 3.14

### Η

H. Screens 3.6 Hard Disk 2.26, 3.27, 4.6, 4.8, 4.9 Height 4.10 Help 1.2, 3.17, 3.28 Hidden Line 2.6 HiRes 3.18 HiRes screen 3.10 Hold Down <button> 2.8, 2.15 Hooter 3.9 Horiz. 3.10 Horizontal Location 3.10 Horizontal Magnification 2.16 Horizontal Screens 3.6

## I

Icon Menu 3.5 Icon Menu Display Modifiers 2.12 Icon Menu Line Tool Modifiers 2.7 Icon Modifiers 2.6 Icons + and - 2.5 auto axis 2.12 box 2.9 circles 2.10 contiguous lines 2.8 copy 2.17, 2.18 D-mod 2.26, 3.15 draw symbol 2.15 edit 2.17 erase 2.18 flip 2.18 mirror 2.18 ellipses / circles 2.10 erase 2.18 eraser (line) 2.8 fat bits (zoom) 2.20 flood fill 2.21 individual lines 2.8 inverse 2.18 line code 2.6

line invert 2.7 menu 2.26 paste 2.17, 2.19 radial lines 2.9 save 2.26, 3.5 not a full save 2.26 sketching 2.9 symbol brush 2.15 text 2.25 undo 2.8, 2.23 zoom (fat bits) 2.20 Idle Mode 1.3, 1.5 ImageWriter 3.7 Import 3.10, 3.18 IMPORTANT NOTICE 3.24 Inch 3.8, 3.9 Incremental Changes 3.5 Individual Lines 2.8 Input Device 3.25 A+ mouse 1.5 joystick 1.5, 3.25 keyboard 1.5 keyboard only 3.25 Koala pad 1.5 mouse 1.5, 3.25 paddles 1.5 touch screen 1.5 Insert Cursor 3.28 Installer 4.6 Inverse an Area 2.18 Isometric 2.11, 2.13, 4.10 Isometric Circles 2.11

## J

Joystick 1.3, 1.5, 3.25 Jump 2.3

## Κ

Keybd 3.20 Keyboard 1.3, 1.5, 3.25 Keys. See Commands Kick Start 4.6 Kitchen Symbols 4.3 Km 3.9

### L

Large Cursor 3.23 Layers 1.3, 3.17, 3.20, 3.22, 3.27 back off 3.22 cancel 3.22 combine with 3.17 delete 3.27 new 3.17 new back 3.22 new front 3.22 one unit grid 3.17 other grid 3.17 re-name 3.19 Length 3.26 Licenses iii

### 4.14

# AccuDraw Reference

Light. Yr 3.9 Line Code 2.7, 3.23 Line Drawing Tool Modifiers 2.6 Line Spacing 2.24 Line Tool 2.8, 3.22 Lines black 3.7 center 1 2.6 center 2 2.6 contiguous 2.7 cutting plane 1 2.6 cutting plane 2 2.6 dotted line 2.6 hidden 2.6 icon 2.6 individual lines 2.8 parallel 2.7 user defined 2.6 white 3.7 Lines, Contiguous 2.8 Load Clipboard 3.16 Load Saved Clips 2.17 Load Table 3.13 Louder 3.26

#### Μ

MAC 3.15 MAC LC 3.26, 4.8 Mag 2 2.20 Mag 4 2.20 Magnification horizontal 2.16 vertical 2.16 Main Menu 1.3, 1.4, 2.15, 2.26, 3.2 draw 3.2 quit 3.2 SAC tools 3.15 Manual iii Math Expressions 2.5 Measure Reset 2.2, 2.3, 2.15 Memory 3.25 Menu Organization 3.2, 3.3 Menu Window 3.1 Menus 3.1, 3.2 D-mods 3.3 disk drive organization 3.3 file 2.15, 3.4. See File Menu fill 2.21 fonts 3.3 general info 1.4 goodies 2.21, 3.16. See Goodies Menu icon 2.1, 2.6. See also Icons introduction 3.1 main. See Main Menu SAC tools 3.3 screen organization 3.1 settings. See Settings Menu symbol tables. See Symbol Tables utilities 1.4, 3.17. See Utilities Menu

METRIC 3.8, 4.10 Metric 3.9 MicroDot.System ii Mile 3.9 Mirror 2.16, 2.18 Mirror / Flip 2.18 mm 3.9 Modifier 3.13 More 3.3, 3.7, 3.8 Mouse 1.3, 1.5, 3.22, 3.25 Move 2.10 ctr. 2.10 off 2.10 rad. 2.10 rot. 2.10 Mult 2.6, 2.10

#### Ν

Nautical Mi. (1852 M) 3.9 NEC P5 3.7 New 3.4 New Location 2.22 New Pattern 2.22 New Security Code 3.12 NO Drives in Slot 6 3.3 Normal Size 3.10 Normal View 2.2, 2.3 Not Part of the Pattern 2.22 Notes Editor 3.12

## 0

Object Size 4.10 Offset Pattern 2.23 Offset Patterns 2.22 One Unit Grid 3.17 Open 3.3, 3.5 Open File 3.4 Open Style 3.4 Other Disk 3.3 Overstrike Cursor 3.28

## Ρ

Paper Setup 3.6, 3.7, 3.8 Paper Setup (Scale) 3.8 Parallel Lines 2.7 Paste 2.16, 2.19 Patterns 3.19 even 2.22 flood fill 2.21 offset 2.22 place 2.22 your own 2.21 Pictorial Drawing 2.13 Pitch 3.26 Point Set 2.7 Post-Its 1.6 Poster Sizes 3.11 Press <button> 2.12 Preview 3.10 Print All 3.11

Print Screen 3.10 Printed Circuit Boards 3.13 Printer 3.7, 3.11, 3.23, 4.3 Printer Config 3.11 ProDOS 3.3, 3.4, 3.5, 3.16, 3.17, 3.18, 3.24, 3.25, 3.27, 4.8, 4.9 NO drives in slot 6 3.3 ProDOS 1.9 or later 3.2 Program /RAM/ 3.25, 4.8, 4.9 Prompt Window 2.1 Protection none iii program 1.5

# Q

Quit 3.2, 4.8 Quit, Clear memory 3.2 Quit Keyboard 2.2 Quit Sequence 3.2

## R

Radial Lines 2.9 RAM 3.22, 3.25, 4.6, 4.8 RAM Backup 4.7, 4.9 RAM Disk 4.6, 4.7, 4.9 RAM Space 4.8 RAM.BACKUP 3.5 RAM/M 4.8 RAM5/M 4.8 Re-Name File 3.19 READ.ME.FIRST 1.2, 4.7 Reading Disks 3.3 cancel 3.3 more 3.3 other disk 3.3 slot, drive 3.3 Registration card iii number 1.2, iii sticker iii Regular Polygons 2.11 Resolution 3.6, 3.16, 3.19, 3.23 Revert 3.7 Rotate 2.14, 3.21 edit 2.16 parallel lines 2.7 symbols 2.14 text 2.24 Rubber Band 2.8

# S

SAC 1.2, 2.26, 3.1, 3.5, 3.15, 3.17, 3.25, 3.28, 4.1, 4.2, 4.3, 4.6, 4.9 SAC Installer 4.2 SAC Main Menu 4.6 SAC Menu 3.2, 4.2

#### INDEX

# AccuDraw Reference

SAC System 1.3 SAC Tools 1.3, 3.15 SAC.SYSTEM 4.6 Save 2.26, 3.5 clipboard 3.16 close 3.3 screen 3.10 settings 3.27 style 3.4, 3.16 Save As 3.5 Save Icon 3.5 Scale 3.7, 3.9, 3.16, 3.21, 3.22, 4.10 drawing 3.9 equation 3.9 unit 3.8, 3.9 Scissors 2.18 Screens 3.6, 3.10 Screens, Add 3.6 Screens in Size 2.12 Scroll 2.22, 2.26, 3.20 complex 3.22 down 2.2 flood fill 2.23 indicator 2.3 left 2.2 right 2.2 up 2.2 Security 3.12, 3.24, 3.26, 3.27 program 1.5 teachers 3.26 Select 1.3, 3.2 Select Origin 3.21 Selecting a Pattern 2.21 Set Scale 3.9, 3.13 Settings Menu 3.17 - 3.20, 3.21, 3.22, 3.23 cross hair 3.22 done 3.23 large cursor 3.23 X ticks 3.22 Y ticks 3.23 dec. digits (decimal digits) 3.23 layer 3.22 line codes 3.23 mouse speed fast 3.22 medium 3.22 slow 3.22 rotate 3.21 scroll auto 3.21 complex scroll 3.20 keybd. auto 3.21 keybd. on 3.21 no scroll 3.20 on 3.21 simple scroll 3.20 snap enter value 3.21 off 3.21 one unit 3.21 select origin 3.21

Shape Tables 3.13 Shrink 3.10 Shrink-It 3.5 Side 2.11 Side View 2.11 Simple Scroll 3.20 Size 3.10 Size (Symbol) 2.14 Sketching 2.9 Slot 3.24 Slot 6 3.24 Slot 6 drives 1.4 Slot X, Drive Y 3.3 Slowed 50% 2.2 Small Cursor 3.23 Snap 3.21, 3.23 Solid Fill 2.21 Source 4.7 Source path 4.2 Sources of Fonts 2.25 //gs screen fonts 2.25 AccuFonts 2.25 Beagle fonts 2.25 Sp.Bar 2.2, 2.4 Space Bar 2.10 Space Bar Character 2.24 Speed 3.26 Step 2.4, 2.6, 2.10 Students 3.5, 3.12, 3.26, 4.10 Style 3.4, 3.8, 3.12, 3.16, 4.10 ENGLISH 4.10 METRIC 4.10 Super HiRes 3.18 Swap Disks 3.5, 4.3 Symb 2.14 Symbol brush 2.15 cursors 2.3 drawing tool modifiers 2.14 erase 2.15 keyboard shortcuts 2.15 number 2.14 rotate 3.13 Symbol Tables 3.13, 3.21, 4.2 AccuSymbols 3.13 directory 3.13 disk drive organization 3.3 load table 3.13 set scale 3.13 Symbol Tools 2.15 SYMBOL.FONT.SAC 3.14, 3.25, 4.2 Syntax Error 2.5 Sysop 3.24 System Files 4.8 SYStem OPerator 3.24

#### Т

Table of Contents iv Target 4.3 Tbl# 2.15

Teachers .2, 1.4, 1.6, 2.13, 3.4, 3.5, 3.12, 3.21, 3.24, 3.26, 4.10 **TEMP 3.16** Text 3.14 //gs fonts 2.24, 3.14, 3.25 <button> 2.25 <delete> 2.25 <return> 2.24 AccuFonts 2.24, 3.14 beagle fonts 3.14 character spacing 2.24 edge of the screen 2.25 enlarges the font 2.24 entering text 2.25 <delete> 2.25 60th character 2.25 arrow keys 2.25 end writing 2.25 escape key 2.25 font file size 2.25 line spacing 2.24 rotation 2.24 sources of fonts 2.25 tool modifiers 2.24 word spacing 2.24 Title Block 3.16 TL (True Length) 2.3 To / From 3.11 To RAM Mover 4.6, 4.7, 4.9 Toggle 2.2 Tool Chest 3.15 Tool Modifiers 2.1, 2.2 <return> or \* 2.4 circle move 2.10 edit comb 2.16, 2.18 rot. 2.16 Xmag 2.16 Ymag 2.16 ellipses/circles move 2.10 keyboard shortcuts 2.7 line angl 2.4, 2.6, 2.10 box 2.9 code 2.6, 2.10 mult 2.6, 2.10 Step 2.10 step 2.4, 2.6 symbol cur 2.14 rot. 2.14 size 2.14 symb 2.14 tbl# 2.15

**INDEX** 

#### Tools

copy 3.16 D-mod 2.26 edit paste 2.19 flood fill 2.21, 2.22 line auto axis 2.12 box 2.9 circles 2.10 contiguous lines 2.8 ellipses / circles 2.10 eraser 2.8 individual lines 2.8 radial 2.9 sketching 2.9 paste 3.18 symbol 3.13 text 2.24 undo 2.23 Top of Form Feed 3.11 Top View 2.11 Triple-Dump ii True Length 2.2, 2.3 normal view 2.2 Type 2.11

### U

UnDo 2.2, 2.7, 2.8, 2.15, 2.18, 2.20, 2.23 scroll 2.23 UnDo (None) 2.20 Unit of Scale 3.8 Units of Measure 3.8 Unlock 2.3 UnSAC 4.2, 4.6 Updates iii User Defined lines 2.6 **Utilities Menu** .6, 3.10, 3.24, 3.25, 3.26, 3.27, 3.28, 4.8 configuration 3.24 bell level 3.26 CPU speed 3.26 data disk 3.24 font path 3.25 input device 3.25 program /RAM/ 3.25 save settings 3.27 security 3.26 create help 3.28 delete file 3.27 format disk 3.27

#### V

V. Screens 3.6 Vert. 3.10 Vertical Location 3.10 Vertical Magnification 2.16 Vertical Screens 3.6

#### W

```
WARNING 3.12
White Lines 3.7
Width 4.10
Windows
current drawing 3.1
current file 1.3, 3.6
functions 1.3, 2.1, 2.2
Help / SAC 3.12, 3.17
help / SAC 3.15
Help / Tool 1.3, 3.1, 4.10
menu 1.3
prompt 2.1
Word Processor 3.28
Word Spacing 2.24
```

### Х

X Axis Lock 2.2 XMAG 2.16 XRes 3.7

### Υ

Y Axis Lock 2.2 Yards 3.9 Ymag 2.16 Yosemite Sam 3.22 YRes 3.7

### Ζ

Zoom (Fat Bits) 2.20

# Site License Information

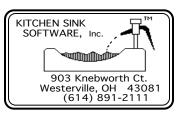

#### You can make copies of this form. We don't

The purpose of a site license is to allow you to purchase one copy of *AccuDraw* at the regular price and then obtain additional copies at a reduced price per copy. You do not have to use this actual form when applying for a site license. You can use a school P.O. or any piece of paper with the information on it (don't forget the payment if you do not have a P.O. Thanks). You may have even purchased the license along with the program when you read the program description in our catalog. You can license a few copies now and more later as you add computers.

# **Site License for Businesses**

Most businesses can obtain a site license. The license terms follow the same general guidelines as our school licenses. The cost is \$25.00 per computer or terminal. Call or write for details.

# **Site License for Schools**

Any school can obtain a license under the following terms:

- 1. One copy of *AccuDraw* must be purchased at regular price. You can purchase from any Kitchen Sink Software, Inc. dealer. The site license can be purchased at the same time as the program purchase or at any later date. Site licenses are available only direct from Kitchen Sink Software, Inc. There is no minimum or maximum number of licenses that can be purchased. The cost is \$10.00 per computer or non-AppleTalk terminal. An AppleTalk version is available.
- A site is ONE school building. Here are the guidelines for determining a building:
   A. All classes are in one building.
  - B. The school is built "campus" style and is a high school. All buildings are considered one.
  - C. Post high school: Each department is a "building" if the total student body is over 2000.
  - D. Post high school: The entire campus is one building if number of students is under 2000.
  - E. In small districts where several levels of schools are in one building, all levels combined are considered one building if the total student population is under 2000.
  - F. Same as "E" but more than 2000 students: Each building level is a separate building.
- 3. Any number of computers in any number of classrooms may be included in the license.
- 4. For networked systems, each terminal is considered the same as a separate computer. In addition, there must be security to prevent downloading any file that is part of *AccuDraw*. Data files may be saved in the network or on student data disks. AppleTalk networks require the AppleTalk version of *AccuDraw*. The price includes the site license.
- 5. We will supply a certificate proving you purchased the site license.
- 6. The license purchaser will supply all disks and do all copying permitted by the license. We will supply disk labels for every copy covered by the license. Network licenses will not need disks or labels.
- 7. The person purchasing the site license (whether for himself or an organization such as a school) agrees to take reasonable measures to prevent unauthorized copying of the software and documentation.

#### The back of this page has a site license application form.

If you are interested in a district wide (or corporation wide) license, write or call.

copies of this form. We don't get real up tight about special forms. We figure that you are trying to do the moral thing when you order a site license and we appreciate it!

This side is an

explanation of

procedures.

our site license

# Site License Application Form

#### Introduction

Be sure to read the other side of this sheet for general information about out site licensing policy. You do not have to use this form. You can use a school P.O. or any piece of paper you want, BUT you must include all of the following information. You can make a copy of this form and use the copy.

## Submit a one form for each building:

#### Send your Site License Application to:

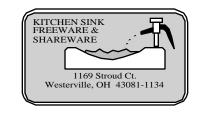

#### Part 1 - Information about you:

| Name of person who will         |   |        |      |
|---------------------------------|---|--------|------|
| administer the licensed copies: |   |        |      |
| School or Business Name:        |   |        |      |
| Address:                        |   |        |      |
| City:                           |   | State: | Zip: |
| Phone: (                        | ) | Ext.:  |      |

### Part 2 - Proof of Purchase:

Your Registration Number is:

### Part 3 - Licenses Wanted:

| Number of Computers/Terminals:                   | times ( \$10 (schools) / \$25 (others) ): = (total of)<br>Circle which |  |  |
|--------------------------------------------------|------------------------------------------------------------------------|--|--|
| Number of extra manuals:                         | times ( \$25 ): = (total of)                                           |  |  |
| AppleTalk Network versions:                      | times (\$300 (schools) / \$500 (others)): = (total of)<br>Circle which |  |  |
|                                                  | TOTAL:                                                                 |  |  |
| Submit a check or school P.O. with order. Thanks |                                                                        |  |  |

-

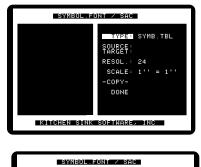

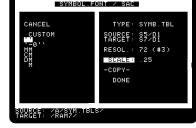

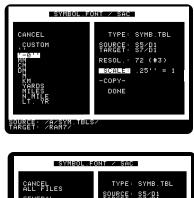

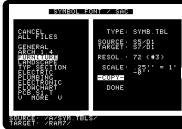

-

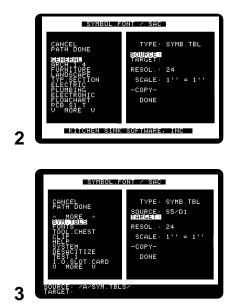

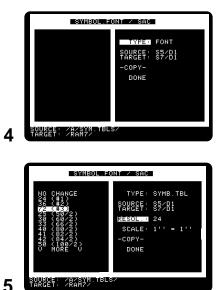

5

-

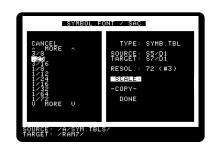

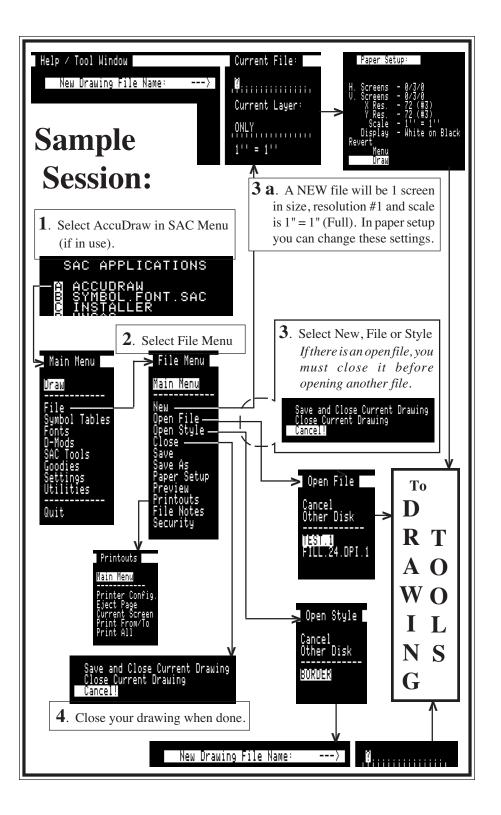

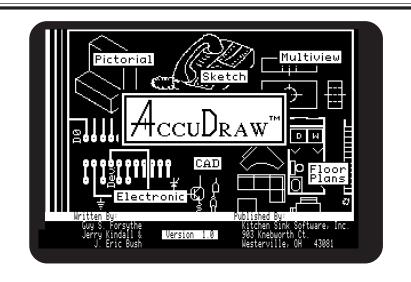

# Accudraw<sup>™</sup> Quick Reference Sheet

Use this sheet and the keyboard reference card for a complete reference of *AccuDraw* commands, controls and keyboard shortcuts.

#### **Contents:**

Inside: Flow chart of the Main Menu and Icon Menu List of Tool Modifiers Functions Window Layout Back: Keyboard Shortcuts

Note: The key serves as <button>. Use , the mouse button or joystick button to start a drawing tool operation. Release <button> to finish the selection or operation. Use or <return> in menus.

#### © 1991, Guy S. Forsythe - All Rights Reserved

The author grants to the purchaser of *AccuDraw*, the right to make unlimited copies of this sheet for personal use or for distribution to students in a class using *AccuDraw* as part of the curriculum. If you wish to use *AccuDraw* on more than one computer, contact the publisher about inexpensive site licensing.

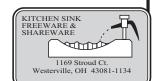

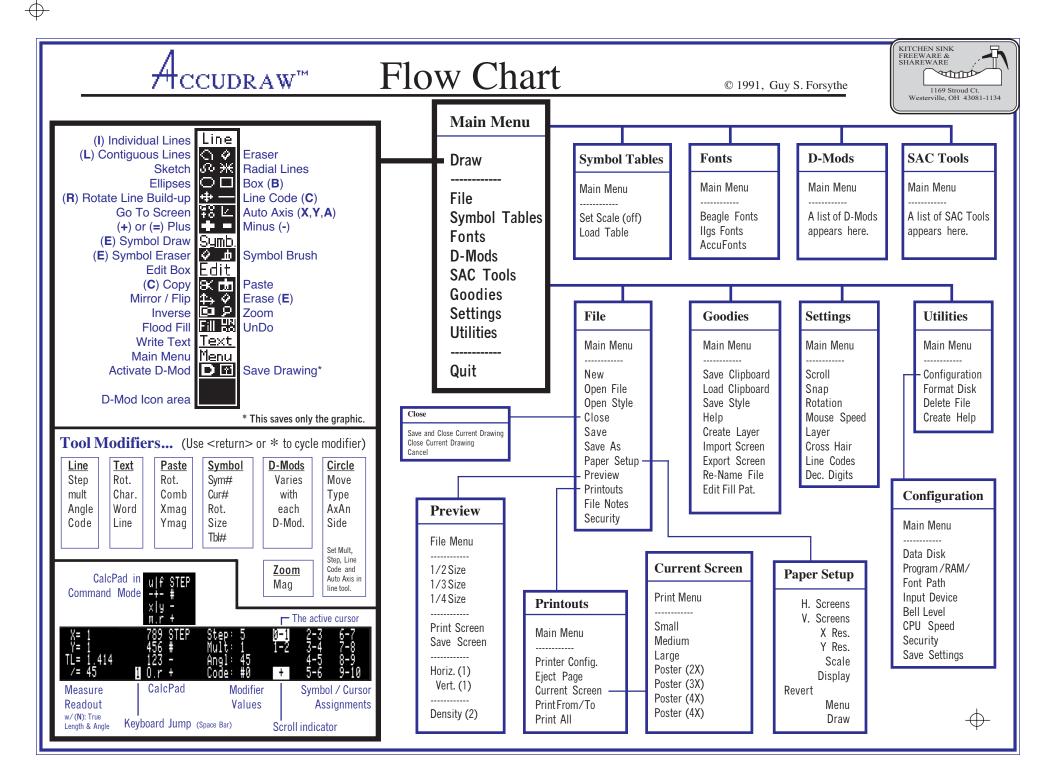